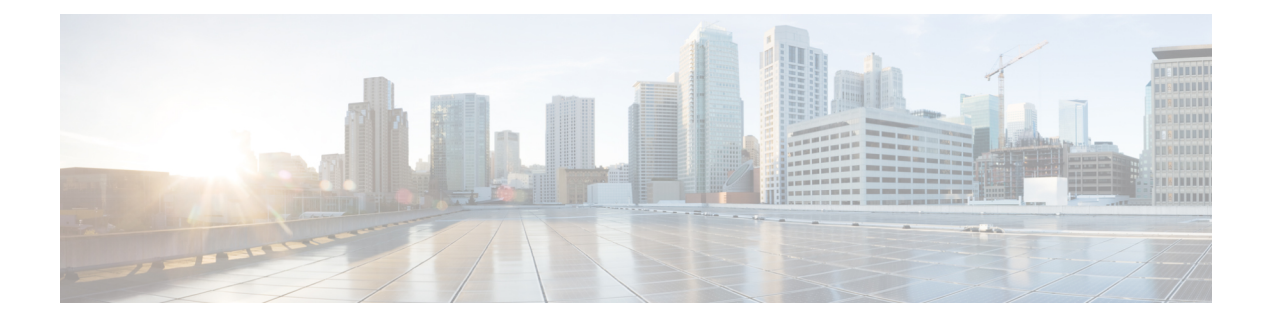

# **Cisco ACI with Microsoft SCVMM**

この章は、次の内容で構成されています。

- Cisco ACI with Microsoft SCVMM について (1 ページ)
- Cisco ACI with Microsoft SCVMM の開始 (5 ページ)
- Cisco ACI with Microsoft SCVMM コンポーネントのアップグレード (31 ページ)
- テナントのポリシーの導入 (34 ページ)
- Cisco ACI with Microsoft SCVMM のトラブルシューティング (40 ページ)
- 参考情報 (42 ページ)
- プログラマビリティのリファレンス (44 ページ)
- 設定リファレンス (45 ページ)
- Cisco ACI with Microsoft SCVMM コンポーネントのアンインストール (46ページ)
- Cisco ACI および Microsoft SCVMM コンポーネントでの CiscoAPIC コントローラおよびス イッチ ソフトウェアをダウングレードする (48 ページ)
- APIC OpFlex 証明書のエクスポート (49 ページ)

# **Cisco ACI with Microsoft SCVMM** について

Application Policy Infrastructure Controller (APIC) は、Microsoft VM 管理システムと統合して、 プラットフォームのネットワーク管理機能を拡張します。Cisco Application Centric Infrastructure (ACI) は、Microsoft VM 管理システムの次のレベルで統合されます。

• Cisco ACI with Microsoft System Center Virtual Machine Manager (SCVMM) : Cisco ACI と 統合すると、SCVMM はネットワーク管理のために ACI と SCVMM 間の通信を可能にし ます。

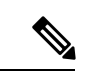

SCVMM から SCVMM HA への移行は、Microsoft ではサポー トされません。 (注)

• Cisco ACI with Microsoft Windows Azure Pack: Cisco ACI with Microsoft Windows Azure Pack の設定方法については、「Cisco ACI with Microsoft Windows Azure Pack [ソリューションの](cisco-aci-virtualization-guide-60x_chapter13.pdf#nameddest=unique_308) [概要」](cisco-aci-virtualization-guide-60x_chapter13.pdf#nameddest=unique_308)を参照してください。

### **Cisco ACI with Microsoft SCVMM** ソリューションの概要

この統合ポイントでは、Application Policy Infrastructure Controller(APIC)と Microsoft System Center Virtual Machine Manager (SCVMM) は、ネットワーク管理のために互いに通信します。 エンドポイントグループ (EPG) が APIC で作成され、SCVMM の VM ネットワークとして作 成されます。計算は SCVMM でプロビジョニングされ、これらのネットワークを利用できま す。

### **SCVMM** の物理トポロジと論理トポロジ

次の図は、Cisco Application Centric Infrastructure (ACI) ファブリックでの一般的な System Center VirtualMachineManager(SCVMM)導入の典型的なトポロジを示しています。MicrosoftSCVMM サービスはスタンドアロンサービスとしてまたは可用性の高いサービスとして、物理ホストや 仮想マシンに導入できますが、論理的には APIC と通信する単一の SCVMM インスタンスで す。

SCVMM サービスと Application Policy Infrastructure Controller (APIC) との接続は、管理ネット ワークを介して行われます。

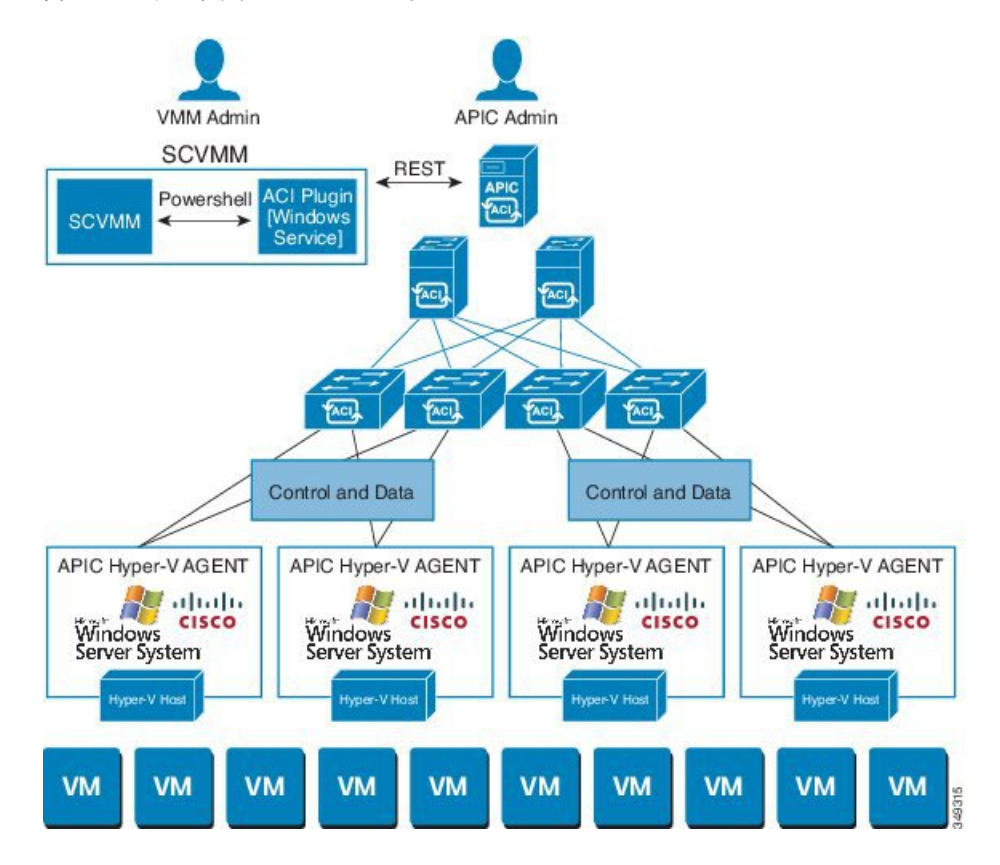

図 **<sup>1</sup> : ACI** ファブリックと **SCVMM** のトポロジ

# **SCVMM** での **ACI** の構造のマッピングについて

ここでは、Microsoft System Center Virtual Machine Manager (SCVMM) での Application Policy Infrastructure Controller (APIC) の構造のマッピングの表と図を示します。

表 **<sup>1</sup> : APIC** および **SCVMM** の構造のマッピング

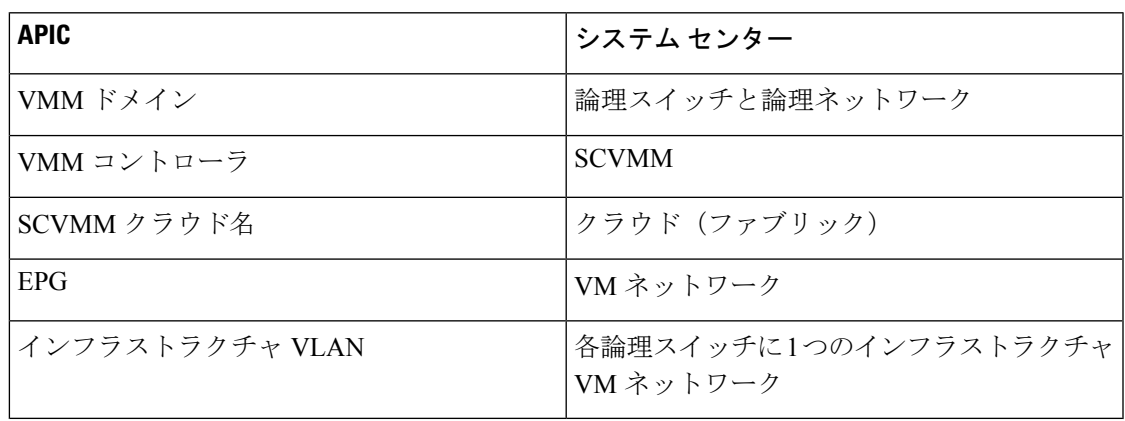

#### 図 **2 : ACI** および **SCVMM** の構造のマッピング

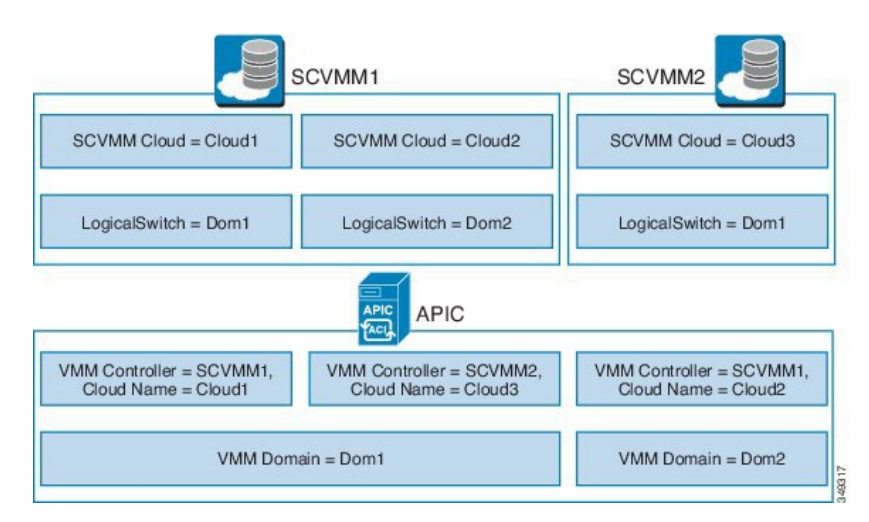

マッピングは次のルールに従います。

• 1 つの VMM ドメインを、同じ SCVMM に複数回マッピングすることはできません。

### **SCVMM** ファブリック クラウドとテナント クラウド

Microsoft System Center Virtual Machine Manager (SCVMM) は、論理ファブリックと物理ファ ブリックのリソースコンテナとして機能する「クラウド」というオブジェクトを提供します。 ACIとSCVMMとの統合によって、さまざまな論理ネットワークの情報が自動的に作成され、 論理ネットワークを指定したクラウドで有効にすることができます。SCVMMとのACIの統合 を設定する場合、ファブリック クラウドは Application Policy Infrastructure Controller (APIC) でルート コンテナとして指定するクラウドであり、テナント クラウドはファブリック クラウ ドに指定されたホスト グループのサブネットを含む SCVMM クラウドです。SCVMM には、 論理スイッチの導入に使用するすべてのホスト グループが含まれています。ファブリック ク ラウドがセットアップされ、論理スイッチがホスト グループ内のホストに導入されると、 SCVMM 管理者はテナント クラウドを作成できるようになり、テナント クラウド上で apicLogicalNetwork を有効にして Windows Azure Pack のテナントがファブリック上でテナント ネットワークを作成して導入できるようになります。

#### 例:

```
SCVMM Cloud Name: Fabric_Cloud
     Host Groups: All Hosts
           Host Group HumanResources:
                HyperV Node: Node-2-24
           Host Group Engineering:
                 HyperV Node: Node-2-25
SCVMM Cloud Name: HR_Cloud
     Host Groups: HumanResources
SCVMM Cloud Name: Engineering_Cloud
     Host Groups: Engineering
```
# **Cisco ACI with Microsoft SCVMM** の開始

ここでは、Cisco Application Centric Infrastructure (ACI) with Microsoft System Center Virtual Machine Manager (SCVMM) を開始する方法について説明します。

Cisco ACI および 2.2(1) リリース用の Microsoft Integration ファイルをダウンロードして展開し ます。これは Cisco ACI with Microsoft Windows Azure Pack のインストールの前に実行してくだ さい。

**1.** 次のアドレスのシスコの Application Policy Infrastructure Controller(APIC)Web サイトにア クセスします。

[http://www.cisco.com/c/en/us/support/cloud-systems-management/](http://www.cisco.com/c/en/us/support/cloud-systems-management/application-policy-infrastructure-controller-apic/tsd-products-support-series-home.html) [application-policy-infrastructure-controller-apic/tsd-products-support-series-home.html](http://www.cisco.com/c/en/us/support/cloud-systems-management/application-policy-infrastructure-controller-apic/tsd-products-support-series-home.html)

- **2.** [All Downloads for this Product] を選択します。
- **3.** リリース バージョンと **aci-msft-pkg-2.2.1x.zip** ファイルを選択します。
- **4.** [Download] をクリックします。
- **5. aci-msft-pkg-2.2.1x.zip** ファイルを展開します。

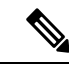

Cisco ACI with Microsoft System Center Virtual Machine Manager (SCVMM) は ASCII 文字 のみをサポートしています。非 ASCII 文字はサポートしていません。 (注)

Windows のシステム ロケールの設定に [English] が設定されていることを確認します。そ れ以外の場合、ACI with SCVMM はインストールされません。また、システム ロケール のインストール後に英語以外のロケールに変更した場合、APICおよびACIファブリック と通信すると統合コンポーネントが失敗する場合があります。

### **Cisco ACI with Microsoft SCVMM** の開始の条件

開始する前に、コンピューティング環境が以下の前提条件を満たしていることを確認します。

- 管理者コンソールの構築と Microsoft System Center Virtual Machine Manager (SCVMM) バー ジョンは次のいずれかが満たされていることを確認します。
	- SCVMM 2019 RTM (ビルド 10.19.1013.0)以降
	- SCVMM 2016 RTM (ビルド 4.0.1662.0)以降
	- •更新プログラム ロールアップ9 (ビルド 3.2.8145.0)以降の SCVMM 2012 R2
- WindowsServer 2019、2016、または2012R2が、Hyper-Vの役割が有効になっているHyper-V サーバにインストールされていることを確認します。

Microsoft のマニュアルを参照してください。

• SCVMMでクラウドが設定され、そのクラウドに適切なホストが追加されていることを確 認します。

Microsoft のマニュアルを参照してください。

- Cisco Application Centric Infrastructure(ACI)リーフ スイッチと Hyper-V ホスト(ファブ リックインターコネクトなど)の間にスイッチがある場合は、これらの中間デバイスでイ ンフラストラクチャ VLAN を許可する必要があります。
- インフラストラクチャ VLAN が有効な「default」 AEP が存在することを確認します。
- APIC SCVMM およびホスト エージェント用の Cisco MSI ファイルがあることを確認しま す。

Cisco ACI with Microsoft SCVMM の開始 (5 ページ)を参照してください。

• SCVMM のインストールのメンテナンス ウィンドウをスケジュールしたことを確認しま す。Cisco ACI SCVMM のインストール プロセスにより、現在実行中の SCVMM サービス インスタンスが自動的に再起動されます。

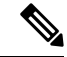

- SCVMM で VM がダイナミック MAC で設定されている場 合、SCVMM でこれらの MAC アドレスを認識または検出す るのに時間がかかるため、APIC で VM インベントリを更新 するのに時間がかかります。 (注)
	- HYPER-V 管理ツールが HYPER-V ホストとして SCVMM サーバにインストールされてい ることを確認します。

HYPER-V 管理ツール機能をインストールするには。

- **1. [**リモート サーバ管理ツール(**Remote Server Administration Tools**)**]**、**[**ロールおよび 機能の追加(**Add Roles and Features**)**]** > **[**機能(**Feature**)**]** > **[**リモート サーバ管理 ツール(**Remote Server Administration Tools**)**]** > **[**ロール管理ツール(**Role Administration Tools**)**]** > **[Hyper-V** 管理ツール(**Hyper-V Management Tools**)**]** で、 ウィザードを終了し機能をインストールします。
- **2.** 各 HYPER-V と SCVMM サーバを繰り返します。

これは、APIC SCVMM およびホスト エージェントに必要な HYPER-V PowerShell コマン ドレットをインストールします。

## **Cisco ACI with Microsoft SCVMM** コンポーネントのインストール、設 定、検証

ここでは、Cisco Application Centric Infrastructure (ACI) with Microsoft System Center Virtual Machine Manager (SCVMM) をインストール、設定、および確認する方法を説明します。

 $\overline{\phantom{a}}$ 

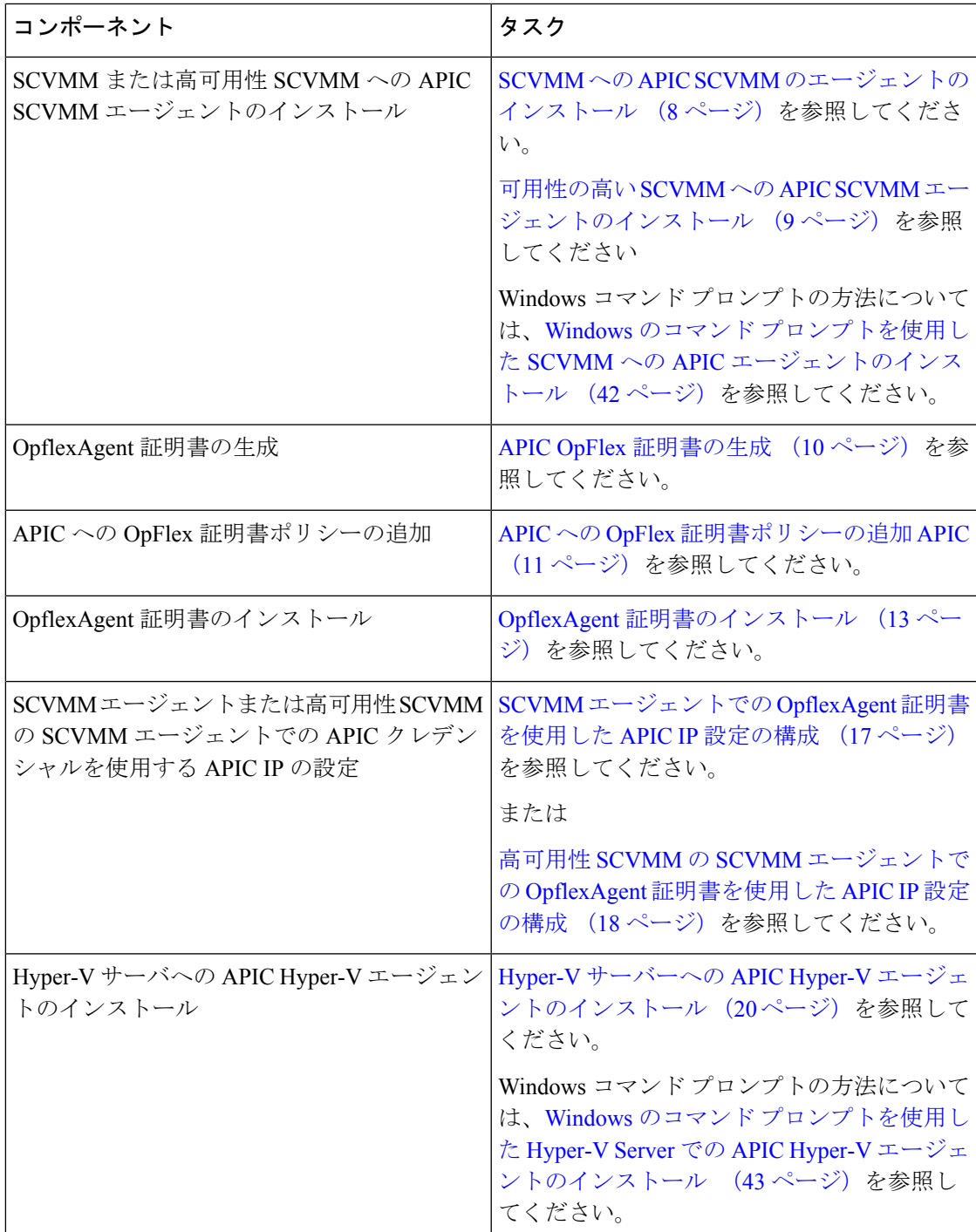

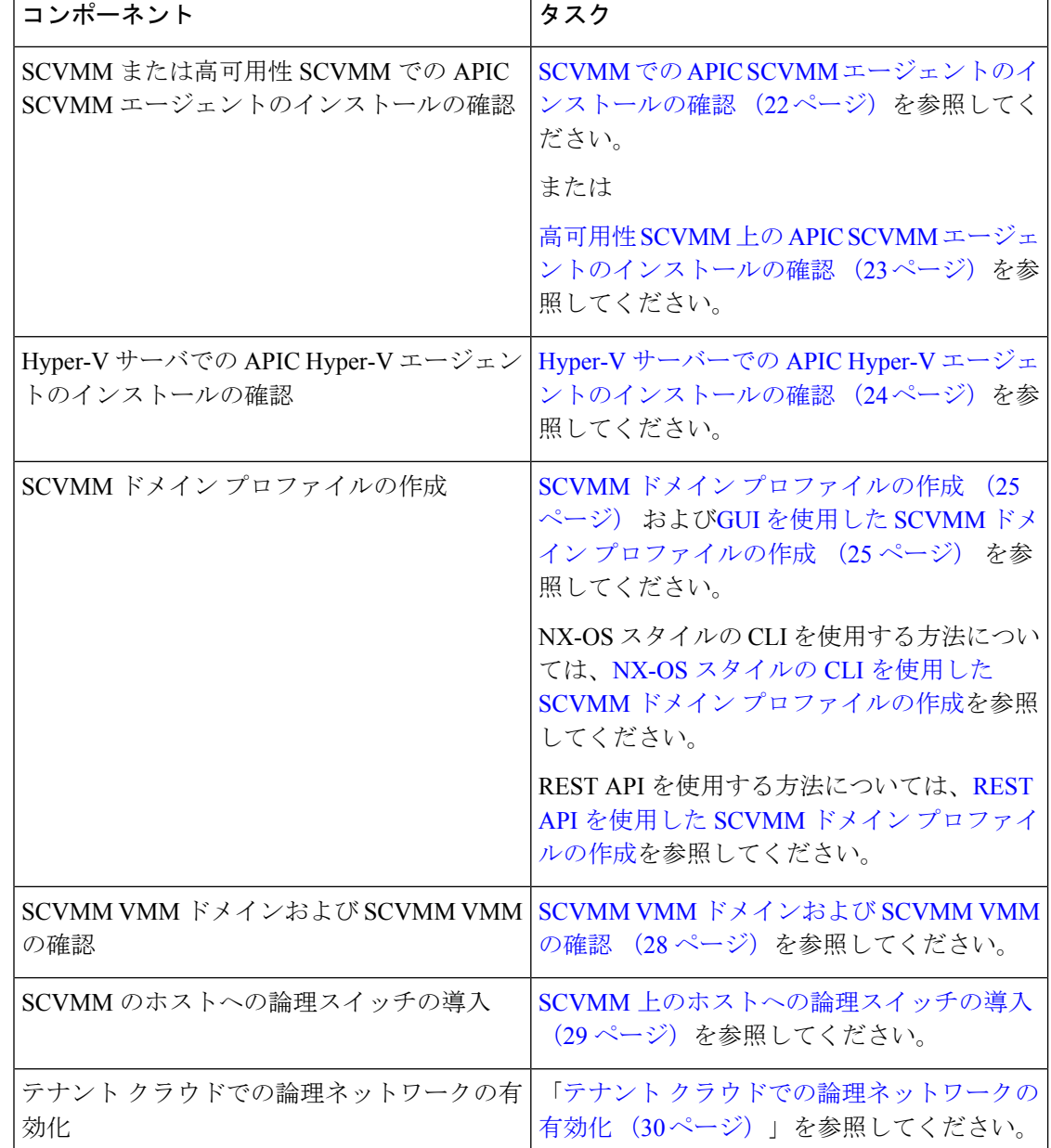

### **SCVMM** への **APIC SCVMM** のエージェントのインストール

ここでは、System Center Virtual Machine Manager (SCVMM) に Application Policy Infrastructure Controller (APIC) SCVMM エージェントをインストールする方法を説明します。

### 手順

ステップ **1** SCVMM サーバに SCVMM 管理者クレデンシャルでログインします。

ステップ **2** SCVMM サーバで、Explorer で **APIC SCVMM Agent.msi** ファイルを見つけます。

ステップ **3 APIC SCVMM Agent.msi** ファイルを右クリックして [Install] を選択します。

- ステップ **4** [Cisco APIC SCVMM Agent Setup] ダイアログボックスで、次の操作を実行します。
	- a) [Next] をクリックします。
	- b) [I accept the terms in the License Agreement] チェックボックスにチェックを入れ、[Next] をク リックします。
	- c) アカウント名とパスワードからなるクレデンシャルを入力します。

SCVMMコンソールに使用したのと同じクレデンシャルを入力します。CiscoAPICSCVMM エージェントで SCVMM 操作を行うには、これらのクレデンシャルが必要です。

インストールプロセスで、入力されたアカウント名とパスワードからなるクレデンシャル が検証されます。インストールが失敗した場合、SCVMM でエラー メッセージが表示さ れ、ユーザは有効なクレデンシャルを再入力する必要があります。

- d) アカウント名とパスワードからなるクレデンシャルの検証が成功したら、[Install]をクリッ クします。
- e) [Finish] をクリックします。
- 1 つの SCVMM は 1 つの APIC クラスターのみと対話できるため、SCVMM ごとに 1 つの APIC クラスタのみを構成できます。 (注)

### 可用性の高い **SCVMM** への **APIC SCVMM** エージェントのインストール

ここでは、可用性の高い System Center Virtual Machine Manager (SCVMM) に Application Policy Infrastructure Controller (APIC) SCVMMエージェントをインストールする方法について説明し ます。

手順

- ステップ **1** 可用性の高い SCVMM インストールの現在の所有者ノードにログインします。
- ステップ **2** SCVMM サーバで、File Explorer で **APIC SCVMM Agent.msi** ファイルを見つけます。
- ステップ **3 APIC SCVMM Agent.msi** ファイルを右クリックして [Install] を選択します。
- ステップ **4** [Cisco APIC SCVMM Agent Setup] ダイアログボックスで、次の操作を実行します。
	- a) [Next] をクリックします。
	- b) [I accept the terms in the License Agreement] チェックボックスにチェックを入れ、[Next] をク リックします。
	- c) アカウント名とパスワードからなるクレデンシャルを入力します。

SCVMMコンソールに使用したのと同じクレデンシャルを入力します。CiscoAPICSCVMM エージェントで SCVMM 操作を行うには、これらのクレデンシャルが必要です。

インストールプロセスで、入力されたアカウント名とパスワードからなるクレデンシャル が検証されます。インストールが失敗した場合、SCVMM でエラー メッセージが表示さ れ、ユーザは有効なクレデンシャルを再入力する必要があります。

- d) アカウント名とパスワードからなるクレデンシャルの検証が成功したら、[Install]をクリッ クします。
- e) [Finish] をクリックします。
- ステップ **5** Windows フェールオーバー クラスタのスタンバイ ノードごとに、ステップ 1 から 4 を繰り返 します。

### **APIC OpFlex** 証明書の生成

ここでは、Application Policy Infrastructure Controller (APIC) と SCVMM エージェント間の通信 をセキュリティで保護する APIC OpFlex 証明書の生成方法について説明します。

(注) これはインストールごとに一度のみ実行してください。

### 手順

- ステップ **1** SCVMM サーバにログインし、 **Start** > **Run** > **Windows Powershell** を選択して、アプリケー ション バーで **Run as administrator** をクリックします。
- ステップ **2** [ACISCVMMPsCmdlets] をロードし、次のコマンドを入力して、新しい OpflexAgent.pfx 証明書 ファイルを作成します。

Windows PowerShell Copyright (C) 2013 Microsoft Corporation. All rights reserved.

PS C:\Users\Administrator.INSCISCO> **cd \** PS C:\> **cd '.\Program Files (x86)\ApicVMMService'** PS C:\Program Files (x86)\ApicVMMService> **Import-Module .\ACIScvmmPsCmdlets.dll** PS C:\Program Files (x86)\ApicVMMService> **Get-Command -Module ACIScvmmPsCmdlets**

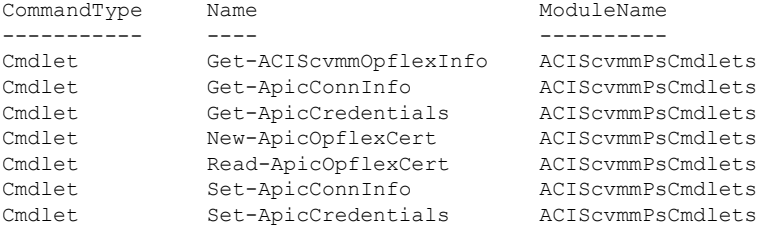

ステップ **3** 次のコマンドを入力して、新しいOpFlex証明書を生成します。"New-ApicOpflexCert"PowerShell コマンドでは、他のマシンに使用する PFX 証明書のパッケージ ファイルを生成し、ローカル マシンの証明書ストアにこの証明書をインストールします。

> PS C:\Program Files (x86)\ApicVMMService> **\$pfxpassword = ConvertTo-SecureString "MyPassword" -AsPlainText -Force** PS C:\Program Files (x86)\ApicVMMService> **New-ApicOpflexCert -ValidNotBefore 1/1/2015 -ValidNotAfter 1/1/2020 -Email t0@domain.com -Country USA -State CA -Locality "San Jose" -Organization MyOrg –PfxPassword \$pfxpassword** Successfully created:

C:\Program Files (x86)\ApicVMMService\OpflexAgent.pfx

PS C:\Program Files (x86)\ApicVMMService>

ステップ **4** REST API を使用して APIC で使用する証明書情報を表示します。

「REST API を使用した、APIC で使用される証明書情報の表示 (11 ページ)」を参照してく ださい。

#### **REST API** を使用した、**APIC** で使用される証明書情報の表示

ここでは、RESTAPIを使用してAPICで使用される証明書情報を表示する方法を説明します。

### 手順

APIC で使用される証明書情報を表示するには、以下を実行します。

PS C:\Program Files (x86)\ApicVMMService> **\$pfxpassword = ConvertTo-SecureString "MyPassword" -AsPlainText -Force** PS C:\Program Files (x86)\ApicVMMService> **Read-ApicOpflexCert -PfxFile "C:\Program Files (x86)\ApicVMMService\OpflexAgent.pfx" -PfxPassword \$pfxpassword** -----BEGIN CERTIFICATE---MIIDojCCAoqgAwIBAgIQHz+F2luuOpFKK0p3jxWRfjANBgkqhkiG9w0BAQ0FADBfMRwwGgYJKoZI hvcNAQkBFg10MEBkb21haW4uY29tMQ4wDAYDVQQKDAVNeU9yZzELMAkGA1UECAwCQ0ExDDAKBgNV BAYTA1VTQTEUMBIGA1UEAwwLT3BmbGV4QWdlbnQwHhcNMTUwMTAxMDAwMDAwWhcNMjAwMTAxMDAw MDAwWjBfMRwwGgYJKoZIhvcNAQkBFg10MEBkb21haW4uY29tMQ4wDAYDVQQKDAVNeU9yZzELMAkG A1UECAwCQ0ExDDAKBgNVBAYTA1VTQTEUMBIGA1UEAwwLT3BmbGV4QWdlbnQwggEiMA0GCSqGSIb3 DQEBAQUAA4IBDwAwggEKAoIBAQCzQS3rvrIdxiHfeAUqtX68CdjIL1+nDtqBH8LzDk0RBVb0KU6V 9cYjCAMwW24FJo0PMt4XblvFJDbZUfjWgEY1JmDxqHIAhKIujGsyDoSZdXaKUUv3ig0bzcswEGvx khGpAJB8BCnODhD3B7Tj0OD8Gl8asd1u24xOy/8MtMDuan/2b32QRmn1uiZhSX3cwjnPI2JQVIif n68L12yMcp1kJvi6H7RxVOiES33uz00qjxcPbFhsuoFF1eMT1Ng41sTzMTM+xcE6z72zgAYN6wFq T1pTCLCC+0u/q1yghYu0LBnARCYwDbe2xoa8ClVcL3XYQlEFlp1+HFfd//p1ro+bAgMBAAGjWjBY MBIGA1UdEwEB/wQIMAYBAf8CAQAwEwYDVR0lBAwwCgYIKwYBBQUHAwEwHQYDVR0OBBYEFGuzLCG5 4DEcP+bPiFbiDjMDQ3tMMA4GA1UdDwEB/wQEAwIBBjANBgkqhkiG9w0BAQ0FAAOCAQEANc5kKvN4 Q62tIYa1S2HSyiwjaMq7bXoqIH/ICPRqEXu1XE6+VnLnYqpo3TitLmU4G99uz+aS8dySNWaEYghk 8jgLpu39HH6yWxdPiZlcCQ17J5B5vRu3Xjnc/2/ZPqlQDEElobrAOdTko4uAHG4lFBHLwAZA/f72 5fciyb/pjNPhPgpCP0r7svElQ/bjAP1wK8PhCfd7k2rJx5jHr+YX8SCoM2jKyzaQx1BAdufspX3U 7AWH0aF7ExdWy/hW6CduO9NJf+98XNQe0cNH/2oSKYCl9qEK6FesdOBFvCjlRYR9ENqiY4q7xpyB tqDkBm80V0JslU2xXn+G0yCWGO3VRQ== -----END CERTIFICATE--PS C:\Program Files (x86)\ApicVMMService>

### **APIC** への **OpFlex** 証明書ポリシーの追加 **APIC**

ここでは、Application Policy Infrastructure Controller(APIC)に OpFlex 認証ポリシーを追加す る方法について説明します。

#### 手順

AAAポリシーを追加して、この証明書をAPICサーバで認証できるようにします。GUIまたは REST Post を使用して、Hyper-V エージェント証明書ポリシーを APIC に追加できます。

• GUI 方式:

- **1.** APIC GUI にログインし、メニュー バーで **[ADMIN]** > **[AAA]** の順に選択します。
- **2.** [Navigation] ペインで、**[Security Management]** > **[Local Users]** の順に選択し、[admin] をクリックします。
- **3.** [PROPERTIES] ペインのドロップダウン リストで **[Actions]** > **[Create X509 Certificate]** の順に選択し、名前とデータを入力します。
- **4.** [Create X509 Certificate] ダイアログボックスで、[Name] フィールドに "**OpflexAgent**" と入力します。
- **5.** SCVMM サーバで、PowerShell の Read-ApicOpflexCert コマンドレットの出力を入力し ます。
- **6.** Read-ApicOpflexCert コマンドレットを実行するときに、pfx ファイル名の入力を求め られたらフル リンク (C:\Program Files (x86)\ApicVMMService\OpflexAgent.pfx ) を入 力し、パスワードを入力します。
- **7.** 先頭の「-----BEGIN CERTIFICATE-----」から末尾の「-----END CERTIFICATE-----」ま でコピーして、[DATA] フィールドに貼り付けます。
- **8.** [Submit] をクリックします。
- **9.** [PROPERTIES] ペインの [User Certificates] フィールドの下に、ユーザ証明書が表示さ れます。
- REST POST 方式:

#### POST

```
http://<apic-ip>/api/policymgr/mo/uni/userext/user-admin.json?rsp-subtree=full
{"aaaUserCert":{"attributes":
{"name":"OpflexAgent", "data":"
-----BEGIN CERTIFICATE-----
MIIDojCCAoqgAwIBAgIQHz+F2luuOpFKK0p3jxWRfjANBgkqhkiG9w0BAQ0FADBfMRwwGgYJKoZI
hvcNAQkBFg10MEBkb21haW4uY29tMQ4wDAYDVQQKDAVNeU9yZzELMAkGA1UECAwCQ0ExDDAKBgNV
BAYTA1VTQTEUMBIGA1UEAwwLT3BmbGV4QWdlbnQwHhcNMTUwMTAxMDAwMDAwWhcNMjAwMTAxMDAw
MDAwWjBfMRwwGgYJKoZIhvcNAQkBFg10MEBkb21haW4uY29tMQ4wDAYDVQQKDAVNeU9yZzELMAkG
A1UECAwCQ0ExDDAKBgNVBAYTA1VTQTEUMBIGA1UEAwwLT3BmbGV4QWdlbnQwggEiMA0GCSqGSIb3
DQEBAQUAA4IBDwAwggEKAoIBAQCzQS3rvrIdxiHfeAUqtX68CdjIL1+nDtqBH8LzDk0RBVb0KU6V
9cYjCAMwW24FJo0PMt4XblvFJDbZUfjWgEY1JmDxqHIAhKIujGsyDoSZdXaKUUv3ig0bzcswEGvx
khGpAJB8BCnODhD3B7Tj0OD8Gl8asd1u24xOy/8MtMDuan/2b32QRmn1uiZhSX3cwjnPI2JQVIif
n68L12yMcp1kJvi6H7RxVOiES33uz00qjxcPbFhsuoFF1eMT1Ng41sTzMTM+xcE6z72zgAYN6wFq
T1pTCLCC+0u/q1yghYu0LBnARCYwDbe2xoa8ClVcL3XYQlEFlp1+HFfd//p1ro+bAgMBAAGjWjBY
MBIGA1UdEwEB/wQIMAYBAf8CAQAwEwYDVR0lBAwwCgYIKwYBBQUHAwEwHQYDVR0OBBYEFGuzLCG5
4DEcP+bPiFbiDjMDQ3tMMA4GA1UdDwEB/wQEAwIBBjANBgkqhkiG9w0BAQ0FAAOCAQEANc5kKvN4
Q62tIYa1S2HSyiwjaMq7bXoqIH/ICPRqEXu1XE6+VnLnYqpo3TitLmU4G99uz+aS8dySNWaEYghk
8jgLpu39HH6yWxdPiZlcCQ17J5B5vRu3Xjnc/2/ZPqlQDEElobrAOdTko4uAHG4lFBHLwAZA/f72
5fciyb/pjNPhPgpCP0r7svElQ/bjAP1wK8PhCfd7k2rJx5jHr+YX8SCoM2jKyzaQx1BAdufspX3U
7AWH0aF7ExdWy/hW6CduO9NJf+98XNQe0cNH/2oSKYCl9qEK6FesdOBFvCjlRYR9ENqiY4q7xpyB
```
tqDkBm80V0JslU2xXn+G0yCWGO3VRQ== -----END CERTIFICATE-----

### **OpflexAgent** 証明書のインストール

ここでは、OpflexAgent 証明書をインストールする方法について説明します。

### 手順

- ステップ **1** SCVMM サーバに管理者クレデンシャルでログインします。
- ステップ **2** 次のいずれかの方法を使用します。
	- 大規模な展開の場合、グループ ポリシーを使用した証明書の展開について、Microsoft ド キュメントを参照してください。

[https://technet.microsoft.com/en-us/library/cc770315\(v=ws.10\).aspx](https://technet.microsoft.com/en-us/library/cc770315(v=ws.10).aspx)。

• 小規模な展開の場合は、次の手順に従います。

ローカル マシンに OpFlex セキュリティ証明書を追加する必要があります。Microsoft SCVMM エージェントには **OpflexAgent.pfx** というセキュリティ証明書ファイルがあり、 これはSCVMMサーバ上の**C:\Program Files(x86)\ApicVMMService**フォルダにあります。 SCVMM サーバで次の手順を実行しない場合、APIC SCVMM エージェントは Application Policy Infrastructure Controller(APIC)と通信できません。

SCVMMWindowsServer 2012ローカルマシンの証明書リポジトリに、OpFlexセキュリティ 証明書をインストールします。各SCVMMサーバで次の手順を実行して、この証明書をイ ンストールします。

- **1. [Start]** > **[Run]** を選択します。
- **2. mmc** と入力し、**[OK]** をクリックします。
- **3.** [Console Root] ウィンドウのメニュー バーで、[Add/Remove Snap-in] を選択します。
- **4.** [Available Snap-ins] フィールドで [Certificates] を選択して [Add] をクリックします。
- **5.** [Certificates snap-in] ダイアログボックスで [Computer Account] オプション ボタンを 選択し、[Next] をクリックします。
- **6.** [Select Computer] ダイアログボックスで [Local Computer] オプション ボタンを選択 し、[Finish] をクリックします。
- **7.** [OK] をクリックして、[MMC Console] メイン ウィンドウに戻ります。
- **8.** [MMC Console] ウィンドウで [Certificates (local computer)] をダブルクリックして、 ビューを展開します。
- **9.** [Personal] の下で [Certificates] を右クリックして、**[All Tasks]** > **[Import]** の順に選択 します。
- **10.** [Certificates Import Wizard] ダイアログボックスで、次の操作を実行します。
	- **1.** [Next] をクリックします。
	- **2. Opflex Agent** ファイルを参照して [Next] をクリックします。

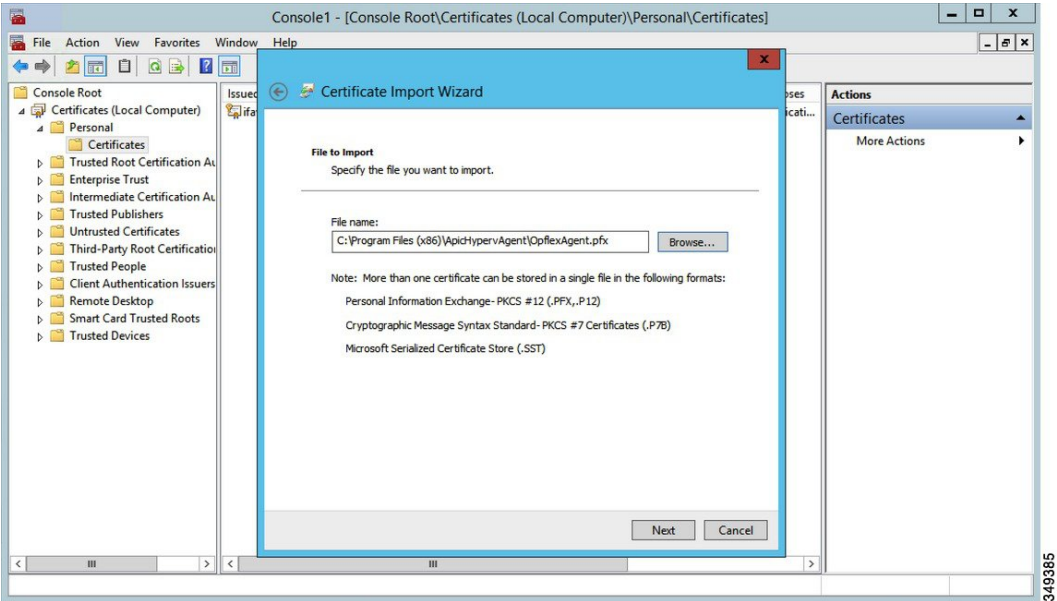

- **11.** MSI のインストール時に提供された証明書のパスワードを入力します。
- **12.** [Mark this key as exportable.This will allow you to back up or transport your keys at a later time] オプション ボタンを選択する必要があります。
- **13.** [Include all extended properties] オプション ボタンを選択します。
- **14.** [Place all certificates in the following store] オプション ボタンを選択し、[Personal] を見 つけて [Next] をクリックします。
- **15.** [Finish] をクリックします。
- **16.** [OK] をクリックします。

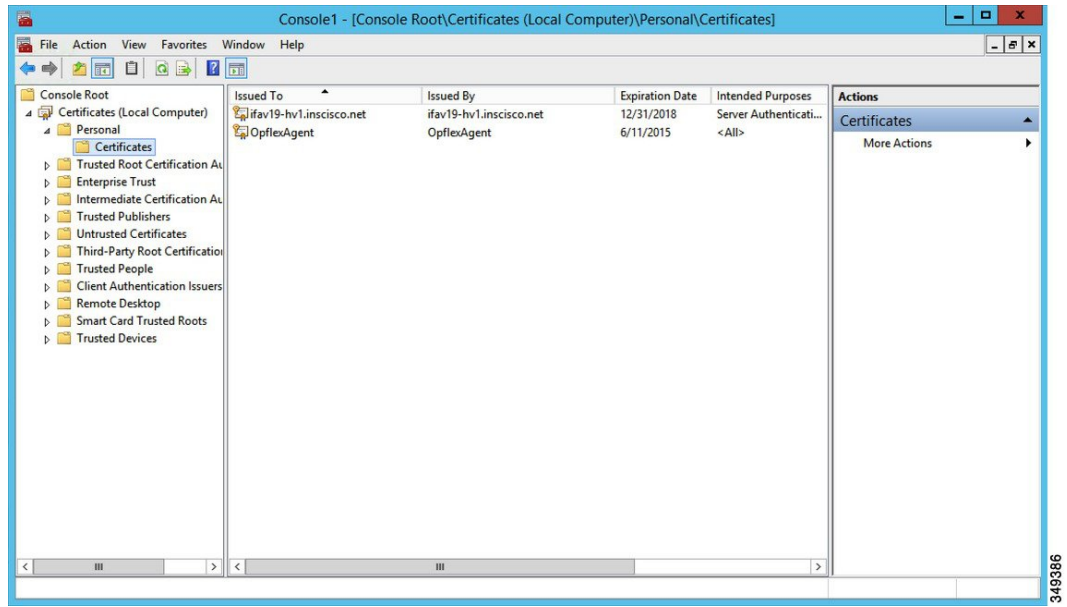

ステップ **3** SCVMM サーバごとにステップ 1 ~ 5 を繰り返します。

### **OpFlex** 証明書の交換

この手順を使用して、OpFlex 証明書を置き換えます。

(注) メンテナンス期間中にのみこの手順を実行します。

手順

- ステップ **1** SCVMM ドメインに関連付けられたすべての EPG を事前プロビジョニング モードに移動しま す。次の手順に従ってください。
	- a) Cisco APIC にログインします。
	- b) **[**テナント(**Tenants**)**]** > *[Tenant\_Name]* > **[**アプリケーション プロファイル(**Application Profile**)**]** > *[Application Profile\_Name]* > **[**アプリケーション **EPG**(**Application EPGs**)**]** > *[EPG\_Name]* > **[Domains]** に移動します。
	- c) SCVMM ドメインを選択し、**[**即時解決(**Resolution Immediacy**)**]** フィールドで **[**事前プロ ビジョニング(**Pre-provision**)**]** を選択します。
- ステップ **2** 対象となるすべての EPG/VLAN のリーフにゼロ MAC IDEps が展開されているかどうかを確認 します。

トラフィックは、SCVMMおよびHyper-VホストのACIエージェントで何が発生したかに関係 なくフローし続けます。

ステップ **3** ACI SCVMM エージェントを無効にします。

SCVMM コントローラがオフラインになります。

- ステップ **4** SCVMM HA クラスタから古い OpflexAgent 証明書を削除します。
- ステップ **5** APIC 管理者ユーザーから古い OpflexAgent ユーザー証明書を削除します。

**[**管理(**Administration**)**]** > **[**ユーザー(**Users**)**]** > **[**管理(**Admin**)**]** > **[**ユーザー証明書(**User Certificates**)**]** に移動します。

Hyper-V ノードの OpFlex ステータス障害が表示されます。

ステップ **6** 新しい OpFlexAgent 証明書を再生成します。手順については、APIC OpFlex 証明書の生成 (10 ページ)を参照してください。

> (再)生成の一環として、証明書は、証明書を生成したSCVMMに自動的にインストールされ ます。

- a) OpflexAgent 証明書を他の SCVMM HA ノードにインストールします。手順については、 SCVMM への APIC SCVMM のエージェントのインストール (8ページ)を参照してくだ さい。
- b) [APIC] > **[**管理(**Administration**)**]** > **[**ユーザー(**Users**)**]** > **[**管理(**Admin**)**]** > **[**ユーザー証 明書(**User Certificates**)**]** の下でユーザー証明書ポリシーを作成します。新しく作成され た証明書に基づいて、ここに OpFlex エージェント証明書を追加します。
- ステップ1 ACI SCVMM エージェントを開始します。
	- a) SCVMM コントローラが APIC でオンライン状態に移行することを確認します。
		- APIC の SCVMM コントローラがオンライン状態に移行するまで続行しないでく ださい。 (注)
- ステップ **8** Hyper-V エージェントを無効にします。
- ステップ **9** Hyper-V ノードから古い OpFlexAgent 証明書を削除します。
- ステップ **10** すべての Hyper-V ノードに新しい OpFlexAgent をインストールします。手順については、 Hyper-V サーバーへの APIC Hyper-V エージェントのインストール (20 ページ) を参照してく ださい。
- ステップ **11** すべての Hyper-V ノードで ACI Hyper-V エージェントを開始します。
- ステップ **12** すべての Hyper-V ノードの Opflex ステータスがオンライン ステータスに移行することを確認 します。手順については、Hyper-V サーバーでの APIC Hyper-V エージェントのインストール の確認 (24 ページ)を参照してください。
	- すべての対象 Hyper-V ノードで OpFlex ステータスがオンラインとして表示されるこ とを確認して待ちます。 (注)
- ステップ **13** EPG を事前プロビジョニングから以前の構成に移動します。

### **SCVMM** エージェントでの **OpflexAgent** 証明書を使用した **APIC IP** 設定の構成

ここでは、System Center Virtual Machine Manager (SCVMM) エージェントで OpflexAgent 証明 書を使用して Cisco Application Policy Infrastructure Controller(APIC)IP 設定を構成する方法に ついて説明します。

#### 手順

- ステップ **1** SCVMM サーバにログインし、**[**スタート(**Start**)**]** > **[**実行(**Run**)**]** > **[Windows PowerShell]** を選択します。
- ステップ **2** 次のコマンドを入力して、**ACISCVMMPsCmdlets** をロードします。

#### 例:

GET ApicCredentials と ApicCredentials は現在非推奨であるため、Get-ApicConnInfo と Set-ApicConnInfo を使用します。 (注)

Windows PowerShell Copyright (C) 2013 Microsoft Corporation. All rights reserved.

PS C:\Users\Administrator.INSCISCO> **cd \** PS C:\> **cd '.\Program Files (x86)\ApicVMMService'** PS C:\Program Files (x86)\ApicVMMService> **Import-Module .\ACIScvmmPsCmdlets.dll**

PS C:\Program Files (x86)\ApicVMMService> **Get-Command -Module ACIScvmmPsCmdlets**

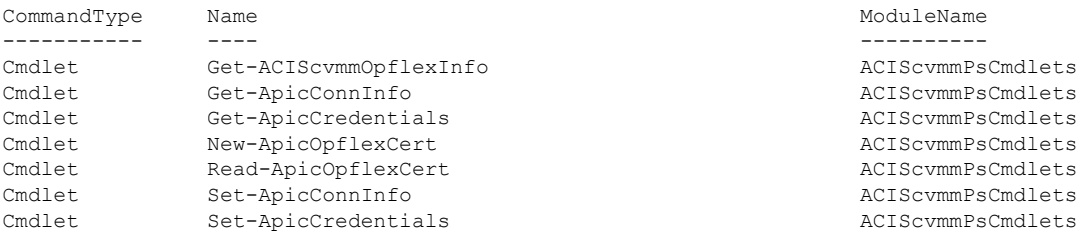

PS C:\Program Files (x86)\ApicVMMService>

ステップ **3** 次のコマンドを入力し、最低 1 個の Cisco APIC を追加して、SCVMM エージェントの Cisco APIC 接続パラメータを設定します。

> PS C:\Users\administrator.APIC> **Set-ApicConnInfo -ApicNameOrIPAddress** *APIC\_1\_IP* **-CertificateSubjectName OpflexAgent**

Apic Credential is successfully set to APIC SCVMM service agent.

1 個以上の -ApicNameOrIPAddress を入力する場合、次の形式を使用しま す。"*APIC\_1\_IP*;*APIC\_2\_IP*;*APIC\_3\_IP*;*APIC\_N\_IP*"

**Set-ApicCredentials** に誤った情報を入力した場合、情報を適用できず Cisco APIC で検証 できません。この情報は保存されません。

PS C:\Program Files (x86)\ApicVMMService> Set-ApicConnInfo -ApicNameOrIPAddress *APIC\_1\_IP*

-CertificateSubjectName O pflexAgentWrong

```
Failed cmdlet with Error: Invalid APIC Connection Settings.
Set-ApicConnInfo : The remote server returned an error: (400) Bad Request.
At line:1 char:1
+ Set-ApicConnInfo -ApicNameOrIPAddress APIC 1 IP -CertificateSubjectName Opf ...
+ ~~~~~~~~~~~~~~~~~~~~~~~~~~~~~~~~~~~~~~~~~~~~~~~~~~~~~~~~~~~~~~~~~~~~~~~~~~~~~~~~
   + CategoryInfo : InvalidArgument: (:) [Set-ApicConnInfo], WebException
   + FullyQualifiedErrorId : Failed cmdlet with Error: Invalid APIC Connection
Settings.,Cisco.ACI.SCVMM.
    PowerShell.SetApicConnInfo
```
ステップ **4** 次のコマンドを入力し、Cisco APIC 接続パラメータが Cisco APIC SCVMM エージェントで適 切に設定されていることを確認します。

```
PS C:\Program Files (x86)\ApicVMMService> Get-ApicConnInfo
```

```
EndpointAddress :
Username :
Password<br>
ApicAddresses<br>
: 172.23.139.224
ApicAddresses : 172.23.139.224
ConnectionStatus : Connected
adminSettingsFlags : 0
certificateSubjectName : OpflexAgent
ExtensionData :
```

```
PS C:\Program Files (x86)\ApicVMMService>
```
### 高可用性 **SCVMM** の **SCVMM** エージェントでの **OpflexAgent** 証明書を使用した **APIC IP** 設 定の構成

ここでは、System Center Virtual Machine Manager(SCVMM)エージェントで OpflexAgent 証明 書を使用してApplication Policy Infrastructure Controller (APIC) IP設定を構成する方法について 説明します。

#### 手順

ステップ **1** Owner Node SCVMM サーバにログインし、**[**スタート(**Start**)**]** > **[**実行(**Run**)**]** > **[Windows PowerShell]** を選択します。

ステップ **2** 次のコマンドを入力して、**ACISCVMMPsCmdlets** をロードします。

例:

GET ApicCredentials と ApicCredentials は現在非推奨であるため、Get-ApicConnInfo と Set-ApicConnInfo を使用します。 (注)

```
Windows PowerShell
Copyright (C) 2013 Microsoft Corporation. All rights reserved.
PS C:\Users\Administrator.INSCISCO> cd \
PS C:\> cd '.\Program Files (x86)\ApicVMMService'
PS C:\Program Files (x86)\ApicVMMService> Import-Module .\ACIScvmmPsCmdlets.dll
PS C:\Program Files (x86)\ApicVMMService> Get-Command -Module ACIScvmmPsCmdlets
```
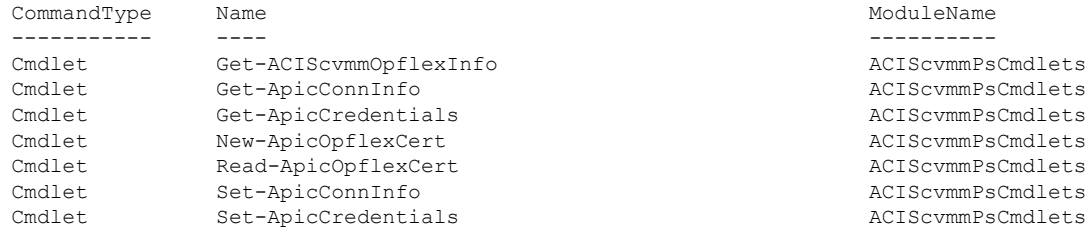

PS C:\Program Files (x86)\ApicVMMService>

ステップ **3** 次のコマンドを入力し、1 個以上の Cisco APIC を追加して、SCVMM エージェントの Cisco APIC 接続パラメータを設定します。

> PS C:\Users\administrator.APIC> **Set-ApicConnInfo -ApicNameOrIPAddress** *APIC\_1\_IP* **-CertificateSubjectName OpflexAgent**

Apic Credential is successfully set to APIC SCVMM service agent. 10:25 AM

1 個以上の -ApicNameOrIPAddress を入力する場合、次の形式を使用しま

す。"*APIC\_1\_IP*;*APIC\_2\_IP*;*APIC\_3\_IP*;*APIC\_N\_IP*"

**Set-ApicCredentials** に誤った情報を入力した場合、情報を適用できず Cisco APIC で検証 できません。この情報は保存されません。

PS C:\Program Files (x86)\ApicVMMService> Set-ApicConnInfo -ApicNameOrIPAddress *APIC\_1\_IP*

```
-CertificateSubjectName O
pflexAgentWrong
Failed cmdlet with Error: Invalid APIC Connection Settings.
Set-ApicConnInfo : The remote server returned an error: (400) Bad Request.
At line:1 char:1
+ Set-ApicConnInfo -ApicNameOrIPAddress APIC_1_IP -CertificateSubjectName Opf ...
         + ~~~~~~~~~~~~~~~~~~~~~~~~~~~~~~~~~~~~~~~~~~~~~~~~~~~~~~~~~~~~~~~~~~~~~~~~~~~~~~~~
    + CategoryInfo : InvalidArgument: (:) [Set-ApicConnInfo], WebException
    + FullyQualifiedErrorId : Failed cmdlet with Error: Invalid APIC Connection
Settings.,Cisco.ACI.SCVMM.
    PowerShell.SetApicConnInfo
```
ステップ **4** 次のコマンドを入力し、Cisco APIC 接続パラメータが Cisco APIC SCVMM エージェントで適 切に設定されていることを確認します。

PS C:\Program Files (x86)\ApicVMMService> **Get-ApicConnInfo**

```
EndpointAddress :
Username :
Password :
ApicAddresses : 172.23.139.224<br>ConnectionStatus : Connected
ConnectionStatus
adminSettingsFlags : 0
certificateSubjectName : OpflexAgent
ExtensionData
```
### **Hyper-V** サーバーへの **APIC Hyper-V** エージェントのインストール

ここでは、Hyper-V Server に APIC Hyper-V エージェントをインストールする方法を説明しま す。

### 始める前に

Hyper-V ノードのダウンタイムをスケジュールしておきます。Hyper-V メンテナンス モードの 動作に関する詳細については、<https://technet.microsoft.com/en-us/library/hh882398.aspx> を参照し てください

### 手順

- ステップ **1** SCVMM サーバにログインし、Hyper-V ノードをメンテナンス モードにします。
- ステップ **2** 管理者クレデンシャルで Hyper-V サーバにログインします。
- ステップ **3** Hyper-V Server で、File Explorer で **APIC Hyper-V Agent.msi** ファイルを見つけます。
- ステップ **4 APIC Hyper-V Agent.msi** ファイルを右クリックして、[Install] を選択します。
- ステップ **5** [ApicHypervAgent Setup] ダイアログボックスで、次の操作を実行します。
	- a) [I accept the terms in the License Agreement] チェックボックスをオンにします。
	- b) **[**インストール(**Install**)**]** をクリックします。
	- c) **[**終了**]** をクリックします。
- ステップ **6** Microsoft ドキュメントの手順に従って、apicVSwitch 論理スイッチを表示してコンプライアン ス状態にします。また、このマニュアルでは、ホスト修復または論理スイッチインスタンス修 復も呼ばれています: <https://technet.microsoft.com/en-us/library/dn249415.aspx>
- ステップ1 次のいずれかの方法を使用します。
	- 大規模な展開の場合、グループ ポリシーを使用した証明書の展開について、Microsoft ド キュメントを参照してください。

[https://technet.microsoft.com/en-us/library/cc770315\(v=ws.10\).aspx](https://technet.microsoft.com/en-us/library/cc770315(v=ws.10).aspx)

• 小規模な展開の場合は、次の手順に従います。

ローカル システムに OpFlex セキュリティ証明書を追加する必要があります。Microsoft Hyper-V エージェントには **OpflexAgent.pfx** というセキュリティ証明書ファイルがあり、 これはSCVMMサーバ上の**C:\Program Files(x86)\ApicVMMService**フォルダにあります。 Hyper-VServerで次の手順を実行しない場合、APICHyper-VエージェントはCiscoApplication Centric Infrastructure(ACI)ファブリック リーフ スイッチと通信できません。

Hyper-V WindowsServer 2012ローカルマシンの証明書リポジトリに、OpFlexセキュリティ 証明書をインストールします。各 Hyper-V Server で次の手順を実行して、この証明書をイ ンストールします。

- **1. [Start]** > **[Run]** を選択します。
- **2. mmc** と入力し、**[OK]** をクリックします。
- **3.** [Console Root] ウィンドウのメニュー バーで、[Add/Remove Snap-in] を選択します。
- **4.** [Available Snap-ins] フィールドで [Certificates] を選択して [Add] をクリックします。
- **5.** [Certificates snap-in] ダイアログボックスで [Computer Account] オプション ボタンを 選択し、[Next] をクリックします。
- **6.** [Select Computer] ダイアログボックスで [Local Computer] オプション ボタンを選択 し、[Finish] をクリックします。
- **7.** [OK] をクリックして、[MMC Console] メイン ウィンドウに戻ります。
- **8.** [MMC Console] ウィンドウで [Certificates (local computer)] をダブルクリックして、 ビューを展開します。
- **9.** [Personal] の下で [Certificates] を右クリックして、**[All Tasks]** > **[Import]** の順に選択 します。
- **10.** [Certificates Import Wizard] ダイアログボックスで、次の操作を実行します。
	- **1.** [Next] をクリックします。
	- **2. Opflex Agent** ファイルを参照して [Next] をクリックします。

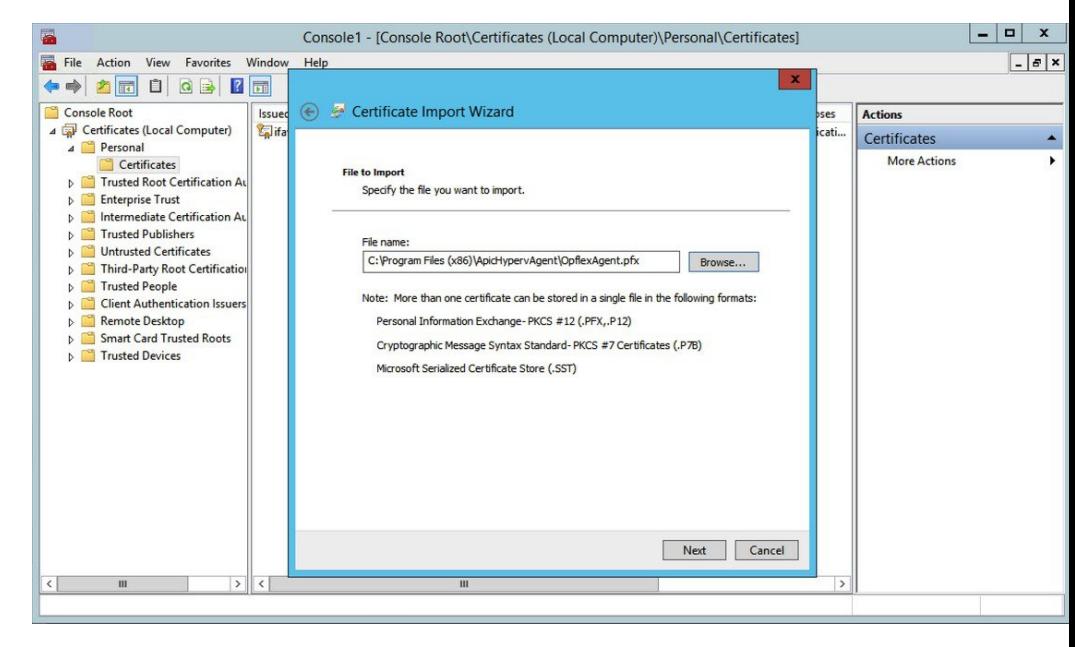

- **11.** MSI のインストール時に提供された証明書のパスワードを入力します。
- **12.** [Mark this key as exportable.This will allow you to back up or transport your keys at a later time] オプション ボタンを選択する必要があります。
- 13. [Include all extended properties] オプション ボタンを選択します。
- **14.** [Place all certificates in the following store] オプション ボタンを選択し、[Personal] を見 つけて [Next] をクリックします。
- **15.** [Finish] をクリックします。
- **16.** [OK] をクリックします。

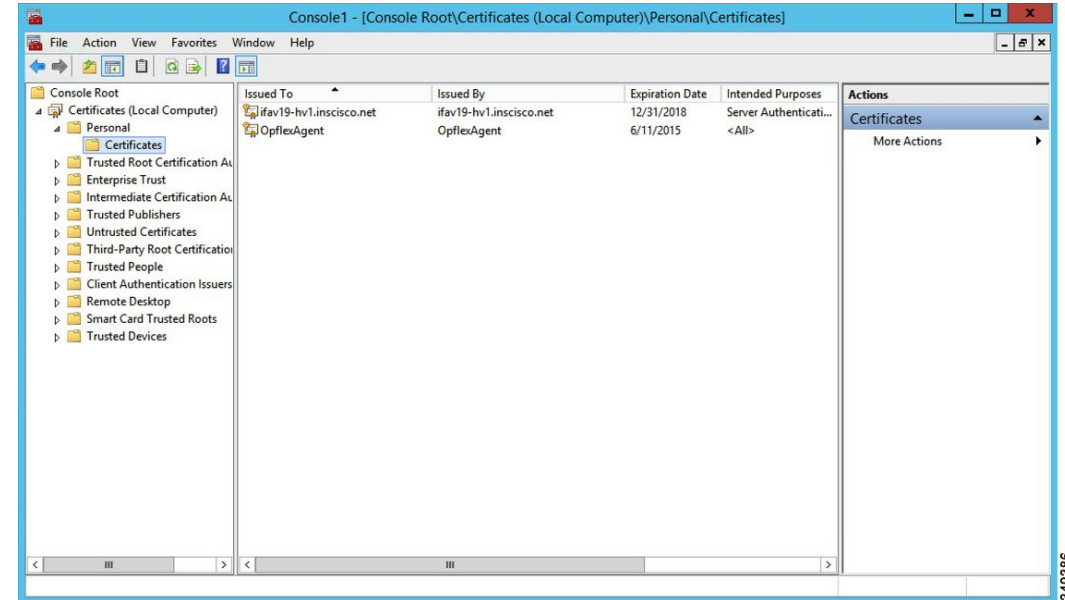

ステップ **8** SCVMM サーバにログインし、Hyper-V ノードをメンテナンス モードから抜けさせます。 ステップ **9** Hyper-V Server ごとにステップ 1 ~ 8 を繰り返します。

### **Cisco ACI with Microsoft SCVMM** のインストールの確認

### **SCVMM** での **APIC SCVMM** エージェントのインストールの確認

ここでは、System Center Virtual Machine Manager(SCVMM)上の APIC SCVMM エージェント のインストールを確認する方法を説明します。

#### 手順

- ステップ **1 [Start]** > **[Control Panel]** の順に選択します。
- ステップ **2** [ControlPanel] ウィンドウで、アドレス バーに **[Control Panel\Programs\Programs and Features]** と入力します。
- ステップ **3** [Cisco APIC SCVMM Agent] を探します。[Cisco APIC SCVMM Agent] が存在する場合、製品は インストールされています。

[Cisco APIC SCVMM Agent]が存在しない場合、製品はインストールされていません。SCVMM への APIC SCVMM のエージェントのインストール (8ページ) またはWindows のコマンド プロンプトを使用した SCVMM への APIC エージェントのインストール (42 ページ)を参照 してください。

ステップ **4** GUI または CLI を使用して、**ApicVMMService** が RUNNING 状態であることを確認します。

- GUI 方式:**[Start]** > **[Run]** の順に選択して **services.msc** を入力します。[Service] ペインで **ApicVMMService** を見つけて、状態が RUNNING であることを確認します。
- CLI 方式:コマンド プロンプトで sc.exe query ApicHypervAgent コマンドを入力し、状態が RUNNING であることを確認します。

```
sc.exe query ApicVMMService
```

```
SERVICE NAME: ApicVMMService
TYPE : 10 WIN32_OWN_PROCESS
STATE : 4 RUNNING
(STOPPABLE, NOT_PAUSABLE, ACCEPTS_SHUTDOWN)
WIN32 EXIT CODE : 0 (0x0)
SERVICE EXIT CODE : 0 (0x0)
CHECKPOINT : 0x0
WAIT HINT : 0x0
```
高可用性 **SCVMM** 上の **APIC SCVMM** エージェントのインストールの確認

ここでは、高可用性 System Center Virtual Machine Manager (SCVMM) 上の APIC SCVMM エー ジェントのインストールを確認する方法を説明します。

### 手順

- ステップ **1 [Start]** > **[Control Panel]** の順に選択します。
- ステップ **2** [ControlPanel] ウィンドウで、アドレス バーに **[Control Panel\Programs\Programs and Features]** と入力します。
- ステップ **3** [Cisco APIC SCVMM Agent] を探します。[Cisco APIC SCVMM Agent] が存在する場合、製品は インストールされています。

[Cisco APICSCVMM Agent]が存在しない場合、製品はインストールされていません。SCVMM への APIC SCVMM のエージェントのインストール (8ページ)またはWindows のコマンド プロンプトを使用した SCVMM への APIC エージェントのインストール (42 ページ) を参照 してください。

- ステップ **4** GUI または CLI を使用して、**ApicVMMService** が RUNNING 状態であることを確認します。
	- GUI 方式:**[Start]** > **[Run]** の順に選択して **services.msc** を入力します。[Service] ペインで **ApicVMMService** を見つけて、状態が RUNNING であることを確認します。
	- CLI 方式:コマンド プロンプトで sc.exe query ApicHypervAgent コマンドを入力し、状態が RUNNING であることを確認します。

**sc.exe query ApicVMMService**

SERVICE NAME: ApicVMMService TYPE : 10 WIN32\_OWN\_PROCESS STATE : 4 RUNNING (STOPPABLE, NOT\_PAUSABLE, ACCEPTS\_SHUTDOWN) WIN32 EXIT CODE : 0 (0x0) SERVICE EXIT CODE :  $0 (0x0)$ CHECKPOINT : 0x0 WAIT HINT : 0x0

ステップ **5 [Start]** > **[PowerShell]** の順に選択して、次のコマンドを入力します。

PS C:\Users\administrator.APIC\Downloads> **Get-ClusterResource -Name ApicVMMService**

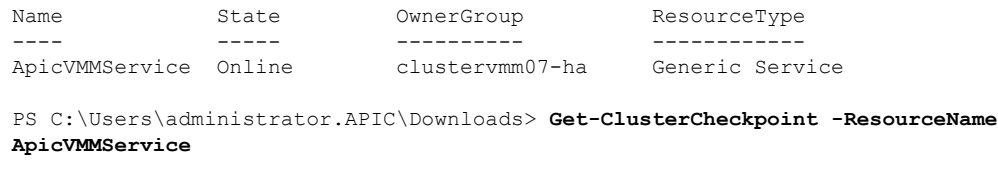

Resource Name -------- ---- ApicVMMService SOFTWARE\Wow6432Node\Cisco\Apic

PS C:\Users\administrator.APIC\Downloads> **Get-ClusterResourceDependency -Resource ApicVMMService**

Resource DependencyExpression -------- -------------------- ApicVMMService ([VMM Service clustervmm07-ha])

**Hyper-V** サーバーでの **APIC Hyper-V** エージェントのインストールの確認

ここでは、Hyper-V Server上のAPIC Hyper-Vエージェントのインストールを確認する方法を説 明します。

### 手順

- ステップ **1 [Start]** > **[Control Panel]** の順に選択します。
- ステップ **2** [ControlPanel] ウィンドウで、アドレス バーに **[Control Panel\Programs\Programs and Features]** と入力します。
- ステップ **3** [Cisco APIC Hyperv Agent] を見つけます。[Cisco APIC Hyperv Agent] が存在する場合、製品は インストールされています。

[Cisco APIC Hyperv Agent]が存在しない場合、製品はインストールされています。Hyper-Vサー バーへの APIC Hyper-V エージェントのインストール (20 ページ)またはWindows のコマン ド プロンプトを使用した Hyper-V Server での APIC Hyper-V エージェントのインストール (43 ページ)を参照してください。

- ステップ **4** GUI または CLI を使用して、**ApicHypervAgent** が RUNNING 状態であることを確認します。
	- GUI 方式:**[Start]** > **[Run]** の順に選択して **services.msc** を入力します。[Service] ペインで **ApicHypervAgent** を見つけて、状態が RUNNING であることを確認します。
	- CLI 方式:コマンド プロンプトで sc.exe query ApicHypervAgent コマンドを入力し、状態が RUNNING であることを確認します。

#### **sc.exe query ApicHypervAgent**

```
SERVICE NAME: ApicHypervAgent
TYPE : 10 WIN32_OWN_PROCESS
STATE : 4 RUNNING
(STOPPABLE, NOT_PAUSABLE, ACCEPTS_SHUTDOWN)
WIN32 EXIT CODE : 0 (0x0)SERVICE EXIT CODE : 0 (0x0)CHECKPOINT : 0x0
WAIT HINT : 0x0
```
### **ACI** ポリシーの設定

### **SCVMM** ドメイン プロファイルの作成

ここでは、VMM ドメインの例は、System Center Virtual Machine Manager(SCVMM)ドメイン です。タスクの例は次のとおりです。

- VMM ドメイン名と SCVMM コントローラの設定。
- 接続エンティティ プロファイルの作成および VMM ドメインへの関連付け。
- プールの設定。
- すべての設定されたコントローラとそれらの動作状態の確認。

GUI を使用した SCVMM ドメイン プロファイルの作成

#### 始める前に

VMMドメインプロファイルを作成する前に、Application Policy Infrastructure Controller (APIC) 上でインバンドまたはアウトオブバンド管理ネットワークを使用して外部ネットワークへの接 続を確立する必要があります。

#### 手順

- ステップ **1** ログイン、 APIC GUI のを選択します 仮想ネットワーク > インベントリ 。
- ステップ **2 Navigation** ウィンドウで、**VMM Domains** を展開し、VM プロバイダとして **Microsoft** を右ク リックし、**Create SCVMM Domain** を選択します。
- ステップ **3** [Create SCVMM domain] ダイアログボックスで、[Name] フィールドに、ドメイン名 (productionDC)を入力します。
- ステップ **4** オプション: **Delimiter** フィールドに、**|**、**~**、**!**、**@**、**^**、**+**、または **=** のいずれかを入力します。 記号を入力しなかった場合、ポリシーにシステムのデフォルトのデリミタの**|**が表示されます。
- ステップ **5** [Associated Attachable EntityProfile] フィールドで、ドロップダウン リストから [Create Attachable Entity Profile] を選択し、次の操作を実行して、VMM ドメイン SPAN 間でスイッチ インター フェイスのリストを設定します。
- a) [Create Attachable Access Entity Profile] ダイアログボックスの [Profile] 領域で、[Name] フィールドに名前(profile1)を入力し、[Next] をクリックします。
- b) [Association to Interfaces] 領域で、[Interface Policy Group] を展開します。
- c) [Configured Interface, PC, and VPC] ダイアログボックスの [Configured Interfaces, PC, and VPC] 領域で、[Switch Profile] を展開します。
- d) [Switches] フィールドで、ドロップダウン リストから、目的のスイッチ ID (101 および 102)の隣にあるチェックボックスをオンにします。
- e) [Switch Profile Name] フィールドに、名前(swprofile1) を入力します。
- f) [+] アイコンを展開してインターフェイスを設定します。
- g) スイッチのイメージで適切なインターフェイス ポート(インターフェイス 1/1、1/2、 1/3)を個別に選択します。 [Interfaces] フィールドに、対応するインターフェイスが自動入力されます。
- h) [Interface Selector Name] フィールドに、名前(selector1)を入力します。
- i) [Interface Policy Group] フィールドで、ドロップダウンリストから、[Create Interface Policy Group] を選択します。
- j) [Create Access Port Policy Group] ダイアログボックスで、[Name] フィールドに、名前 (group1)を入力します。
- k) [Submit] をクリックします。
- l) **[Save]** をクリックし、**[Save]** をもう一度クリックします。
- m) [送信(Submit)] をクリックします。
- n) [Select the interfaces] 領域で、[Select Interfaces] 下の [All] オプション ボタンをクリックし ます。
- o) [vSwitchPolicies]フィールドで、[Inherit]オプションボタンが選択されていることを確認 します。
- p) [Finish] をクリックします。

[Attach Entity Profile] が選択され、[Associated Attachable Entity Profile] フィールドに表示されま す。

### ステップ **6** [VLAN Pool] フィールドで、ドロップダウン リストから、[Create VLAN Pool] を選択します。 [Create VLAN Pool] ダイアログボックスで、次の操作を実行します。

- a) [Name] フィールドに、VLAN プール名 (VlanRange) を入力します。
- b) [Allocation Mode] フィールドで、[Dynamic Allocation] オプション ボタンが選択されている ことを確認します。
- c) [Encap Blocks] を展開して、VLAN ブロックを追加します。[Create Ranges] ダイアログボッ クスで、VLAN の範囲を入力します。
	- 少なくとも 200 の VLAN 番号の範囲を推奨します。インフラストラクチャ ネッ トワーク用に予約された VLAN は内部使用が目的のため、この VLAN ID を含む 範囲を定義しないでください。 (注)
- d) [OK] をクリックし、[Submit] をクリックします。 [VLAN Pool] フィールドに、「VlanRange-dynamic」が表示されます。
- ステップ **7** [SCVMM]を展開します。[CreateSCVMM Controller]ダイアログボックスで、[Type]が[SCVMM] であることを確認して、次の操作を実行します。
	- a) [Name] フィールドに名前 (SCVMM1) を入力します。
	- b) SCVMM HA クラスタに接続するには、SCVMM HA のインストール時に指定された、 SCVMM HA クラスタ IP アドレスまたは SCVMM クラスタ リソース DNS 名を指定しま す。VMM コンソールを使用して可用性の高い VMM 管理サーバに接続する方法を参照し てください。 <https://technet.microsoft.com/en-us/library/gg610673.aspx>
	- c) [Host Name (or IP Address)] フィールドに、SCVMM の完全修飾ドメイン名 (FQDN) また は IP アドレスを入力します。
	- d) [SCVMM Cloud Name] フィールドに、SCVMM クラウド名 (ACI-Cloud) を入力します。
	- e) [OK] をクリックします。
	- f) [Create SCVMM Domain] ダイアログボックスで、[Submit] をクリックします。
- ステップ **8** 次の手順に従って、新しいドメインとプロファイルを確認します。
	- a) メニュー バーで、**[Virtual Networking]** > **[Inventory]** を選択します。
	- b) ナビゲーション ウィンドウで、[選択 **VMM** ドメイン > **Microsoft** > **productionDC** > **SCVMM1** 。
	- c) [Work] ペインで、VMM ドメイン名を表示して、コントローラがオンラインであることを 確認します。
	- d) [Work] ペインに、SCVMM1 のプロパティが動作ステータスとともに表示されます。表示 される情報によって、APIC コントローラから SCVMM サーバーへの接続が確立され、イ ンベントリが使用できることを確認します。

ポート チャネル ポリシーの設定

ここでは、ポート チャネル ポリシーの設定方法について説明します。

インターフェイス ポート チャネル ポリシーの変更

Cisco ACI SCVMM エージェントは、SCVMM アップリンク ポート プロファイルと集約イン ターフェイス ポート チャネル ポリシーを同期させ、ポリシーが変更されると自動更新を実行 します。

Hyper-V サーバのポリシーを更新するには、次の手順を実行します。

### 手順

- ステップ **1** Cisco APIC GUI にログインし、メニューバーの **[Fabric]** > **[Access Policies]** を選択します。
- ステップ **2** [Navigation] ペインで、**[Interfaces]** > **[Leaf Interfaces]** > **[Policy Groups]** を展開します。
- ステップ **3** ポリシー グループを選択して、ポリシー グループの名前を確認します。
- ステップ **4** ポリシー グループに移動し、要件 (たとえば LACP または MAC Pinning) に基づいて更新しま す。

ブレード サーバの VMM ドメイン VSwitch ポリシーの上書き

ブレード サーバを ACI ファブリック インターフェイスに接続しているときは、インターフェ イスとファブリックインターコネクト間でポートチャネルポリシーを使用します。ファブリッ ク インターコネクトを LACP 用に設定するときは、MAC Pinning モードの Hyper-V サーバを設 定する必要があります。

MAC Pinning モードの Hyper-V サーバを設定するには、次の手順を実行します。

#### 手順

- ステップ **1** APIC GUI にログインし、メニュー バーで **Virtual Networking** を選択します。
- ステップ **2** ナビゲーション ウィンドウで、[展開 **VMM** ドメイン > **Microsoft** > *Domain\_Name* 。
- ステップ **3** [Work] ペインで [ACTIONS] をクリックし、[Create VSwitch Policies] を選択します。
- ステップ **4** ポート チャネル ポリシーで、MAC Pinning の既存のポリシーを選択するか、新しいポリシー を作成します。
	- ホストが論理スイッチにすでに接続されている場合は、SCVMM管理者は、有効にす るアップリンクポリシーのすべてのホストについて、ホストの修復を行う必要があり ます。 (注)

### **SCVMM VMM** ドメインおよび **SCVMM VMM** の確認

#### 手順

System Center Virtual Machine Manager コンソール GUI では、新しく作成された SCVMM VMM ドメインおよび VMM コントローラの rootContName(SCVMM クラウド名)に、SCVMM エー ジェントによって次のオブジェクトが作成されました。

- a) 左下のペインで [Fabric] をクリックし、ファブリックの下で次のオブジェクトを確認しま す。
	- SCVMM GUI からこの設定を手動で変更しないでください。SCVMM サーバにイ ンストールされている ACI エージェントを介して管理されます。SCVMM ポート プロファイル構成は、APIC 構成に基づいて設定されます。「ポート チャネル ポ リシーの設定」セクションを参照してください。 (注)

#### 例:

。

**1. [**ネットワーキング(**Networking**)**]** > **[**論理スイッチ(**Logical Switches**)**]** を選択し、 右側ペインの論理スイッチ名は **apicVSwitch\_***VMMdomainName* > **Properties** です。

ACI/SCVMM 統合は、**[**論理スイッチ(**LogicalSwitch**)**]** > **[**チームとしてアップリンク モード(**Uplink Mode as Team**)**]** のみサポートします。

- **2. [Networking]** > **[Logical Networks]** の順に選択し、右側のペインで論理ネットワーク名 が **apicLogicalNetwork\_***VMMdomainName* であることを確認します。
- **3. [**ネットワーキング(**Networking**)**]** > **[**ポートプロファイル(**PortProfiles**)**]**を選択し、 右側のペインのポート プロファイル名は **apicUplinkPortProfile\_***VMMdomainName* > **Properties** です。

LACPアップリンク構成:ロードバランシングアルゴリズム:アドレスハッシュ、チー ミング モード:LACP。

他のすべてのアップリンク構成(例: mac-pinning):ロード バランシング アルゴリズ ム: Hyper-V ポート、チーミング モード:スイッチ非依存。

b) 左下のペインで [VMs and Services] をクリックします。

例:

- **1.** [VM Networks] を選択します。
- **2.** 右側のペインで VM ネットワーク名が **apicInfra|10.0.0.30|***SCVMM Controller HostNameORIPAddress filed value***|***VMMdomainName* であることを確認します。

Hyper-V Server で VTEP を作成するには、インフラ VM ネットワークを使用する必要 があります。

### **SCVMM** 上のホストへの論理スイッチの導入

ここでは、論理スイッチを System Center Virtual Machine Manager(SCVMM)上のホストに展 開する方法を説明します。

SCVMMのアップグレードが実行されてホストがすでに論理スイッチに接続されている場 合、ホストからリーフへの接続を確立するには、SCVMM管理者はすべてのホストに対し てホストの修復を行う必要があります。 (注)

### 手順

- ステップ **1** SCVMM サーバにログインし、[Navigation] ペインで左下の [Fabric] を選択します。
- ステップ **2** [Navigation]ペインで、**[Networking]** > **[LogicalSwitches]**の順に展開して、論理スイッチが作成 されていることを確認します(apicVswitch\_cloud1)。
- ステップ **3** [Navigation] ペインで左下の [VMs and Services] を選択します。
- ステップ **4** [Navigation] ペインで、[All Hosts] を展開します。
- ステップ5 Hyper-V ホストフォルダ (Dev8) を選択します。
- ステップ **6** Hyper-V ホスト(Dev8-HV1)を右クリックして、[Properties] を選択します。
- ステップ **7** [Dev8-HV1.inscisco.net Properties] ダイアログボックスで [Virtual Switches] を選択して、次の操 作を実行します。
	- a) [+ New Virtual Switch] を選択します。
	- b) [New Logical Switch] を選択します。
	- c) [Logical switch] フィールドで、ドロップダウン リストから論理スイッチ (apicVswitch\_cloud1)を選択します。
	- d) [Adapter] フィールドで、ドロップダウン リストからアダプタ(Leaf1-1-1 Intel(R) イーサ ネットサーバアダプタ X520-2 #2)を選択します。
	- e) [Uplink Port Profile] フィールドで、ドロップダウン リストからアップリンク ポート プロ ファイル(apicUplinkPortProfile\_Cloud01)を選択します。
	- f) [New Virtual Network Adapter] をクリックし、名前のない仮想ネットワーク アダプタを選択 して、名前(dev8-hv1-infra-vtep)を入力します。
	- g) [Browse] をクリックします。
	- h) [Dev8-HV1.inscisco.net Properties] ダイアログボックスでVMネットワーク (apicInfra| 10.0.0.30) |dev8-scvmm.apic.net|Cloud01)を選択し、[OK] をクリックします。
	- i) [Virtual Machine Manager] ダイアログボックスで [OK] をクリックします。
- ステップ **8** 左下で [Job] をクリックします。
- ステップ **9** [History] ペインで [Change properties of virtual machine host] ジョブのステータスを調べて、ジョ ブが完了したことを確認できます。
- ステップ **10** Hyper-V Server が SCVMM の適切な Hyper-V ホスト IP アドレスを反映するには、SCVMM 下 のホストを更新する必要があります。更新後、APIC GUI には更新された Hyper-V ホスト IP 情 報が反映されます。

#### テナント クラウドでの論理ネットワークの有効化

ここでは、SCVMM テナント クラウドと Cisco ACI を統合できるようにする方法を説明しま す。詳細については、SCVMM ファブリック クラウドとテナント クラウド (4 ページ)を参 照してください。

#### 手順

- ステップ **1** SCVMM管理者クレデンシャルでSCVMMサーバにログインし、SCVMM Adminコンソールを 開きます。
- ステップ **2** SCVMM Admin コンソールで、[VMs and Services] に移動します。
- ステップ3 [Navigation] ペインで、[Clouds] を展開し、ターゲットのテナント クラウド (HR\_Cloud) を右 クリックして [Properties] を選択します。
- ステップ **4** [Navigation] ペインのポップアップ ウィンドウで、[Logical Networks] を選択します。
	- a) この SCVMM への VMM ドメインの関連付けの一環として自動的に作成された論理ネット ワークを検索します。
	- b) 論理ネットワーク チェックボックス(apicLogicalNetwork\_MyVmmDomain)をクリックし ます。

c) [OK] をクリックします。

テナント クラウドが [Windows Azure Pack Plan configuration] ページの ACI の統合で使用できる ようになりました。

# **Cisco ACI with Microsoft SCVMM** コンポーネントのアップ グレード

SCVMM 2016 にアップグレードする場合には、Microsoft の手順を実行してから、Cisco ACI with Microsoft SCVMM コンポーネントをクリーン インストールする必要があります。

### 前提条件:

SCVMM 2012 R2 にアップグレードする場合には、ACI を 2.2(1) リリースにアップグレードす る前に、ACI に統合する Microsoft のサーバーを KB2919355 と KB3000850 更新ロールアップで 更新する必要があります。KB2919355 更新ロールアップには 2929781 パッチを含み、新しい TLS 暗号スイートを追加し、Windows 8.1 および Windows サーバー 2012 R2 の暗号スイート優 先順位を変更します。

次の Microsoft サーバーにパッチを適用する必要があります:

- Microsoft Windows Azure パック リソース プロバイダー サーバー
- Microsoft Windows Azure パック テナント サイト サーバー
- Microsoft Windows Azure パック管理サイト サーバー
- Microsoft System Center のサービス プロバイダーの基盤/オーケストレーション サーバー
- Microsoft System Center 2012 R2 サーバー
- Microsoft HyperV 2012 R2 サーバー

## **ACIMicrosoftSCVMM**コンポーネントのワークフローのアップグレード

ここでは、ACIMicrosoftSCVMMコンポーネントのワークフローのアップグレードについて説 明します。

手順

ステップ **1** APIC コントローラとスイッチ ソフトウェアをアップグレードします。

詳細については、『*Cisco APIC Firmware Management Guide*』を参照してください。

ステップ **2** SCVMM で APIC SCVMM エージェントをアップグレードするか、高可用性 SCVMM で APIC SCVMM エージェントをアップグレードします。

詳細については、SCVMM での APIC SCVMM エージェントのアップグレード (32ページ) を参照してください。

詳細については、可用性の高い SCVMM 上の APIC SCVMM エージェントのアップグレード (33 ページ)を参照してください。

ステップ **3** APIC Hyper-V エージェントをアップグレードします。

詳細については、APIC Hyper-V エージェントのアップグレード (34ページ)を参照してくだ さい。

## **SCVMM** での **APIC SCVMM** エージェントのアップグレード

ここでは、System Center Virtual Machine Manager (SCVMM) で APIC SCVMM エージェントを アップグレードする方法を説明します。

### 始める前に

Microsoft SCVMM サーバのダウンタイムをスケジュールしておきます。アップグレード プロ セスでは Microsoft System Center Virtual Machine Manager サービスが自動的に再起動されるた め、SCVMM サービスは一時的に変更またはクエリ要求を処理できなくなります。

### 手順

SCVMM で APIC SCVMM エージェントをアップグレードします。

- リリース 1.1(2x) 以降からアップグレードする場合:
- a) SCVMM への APIC SCVMM のエージェントのインストール (8ページ) の手順に従って ください。

MSI パッケージでは、以前のバージョンをアンインストールし、アップグレードの一環と して新しいバージョンをインストールします。

1.1(2x) 以前のリリースからアップグレードする場合:

a) SCVMM への APIC SCVMM のエージェントのインストール (8ページ) の手順に従って ください。

MSI パッケージでは、以前のバージョンをアンインストールし、アップグレードの一環と して新しいバージョンをインストールします。

- b) APIC OpFlex 証明書のエクスポート (49 ページ)の手順に従ってください。
- c) OpflexAgent 証明書のインストール (13 ページ)の手順に従ってください。

d) SCVMM エージェントでの OpflexAgent 証明書を使用した APIC IP 設定の構成 (17 ペー ジ)または高可用性 SCVMM の SCVMM エージェントでの OpflexAgent 証明書を使用した APIC IP 設定の構成 (18ページ)の手順に従ってください。

### 可用性の高い **SCVMM** 上の **APIC SCVMM** エージェントのアップグレー ド

ここでは、高可用性 System Center Virtual Machine Manager(SCVMM) で APIC SCVMM エー ジェントをアップグレードする方法について説明します。

### 手順

- ステップ **1** 可用性の高い SCVMM インストールのスタンバイ ノードにログインします。
- ステップ **2** SCVMM サーバで、File Explorer で **APIC SCVMM Agent.msi** ファイルを見つけます。
- ステップ **3 APIC SCVMM Agent.msi** ファイルを右クリックして [Install] を選択します。

MSIパッケージでは、以前のバージョンをアンインストールし、アップグレードの一環として 新しいバージョンをインストールします。

- ステップ **4** [Cisco APIC SCVMM Agent Setup] ダイアログボックスで、次の操作を実行します。
	- a) [Next] をクリックします。
	- b) [I accept the terms in the License Agreement] チェックボックスにチェックを入れ、[Next] をク リックします。
	- c) アカウント名とパスワードからなるクレデンシャルを入力します。

SCVMMコンソールに使用したのと同じクレデンシャルを入力します。CiscoAPICSCVMM エージェントで SCVMM 操作を行うには、これらのクレデンシャルが必要です。

インストールプロセスで、入力されたアカウント名とパスワードからなるクレデンシャル が検証されます。インストールが失敗した場合、SCVMM でエラー メッセージが表示さ れ、ユーザは有効なクレデンシャルを再入力する必要があります。

- d) アカウント名とパスワードからなるクレデンシャルの検証が成功したら、[Install]をクリッ クします。
- e) [Finish] をクリックします。
- ステップ **5** Windows フェールオーバー クラスタのスタンバイ ノードごとに、ステップ 1 から 4 を繰り返 します。
- ステップ **6** 可用性の高い SCVMM インストールの現在の所有者ノードから、新たなアップグレード スタ ンバイ ノードの 1 つにフェールオーバーします。
- ステップ **7** Windows フェールオーバー クラスタの最終スタンバイ ノードで、ステップ 2 から 4 を繰り返 します。

## **APIC Hyper-V** エージェントのアップグレード

ここでは、APIC Hyper-V エージェントをアップグレードする方法について説明します。

#### 始める前に

Hyper-V ノードのダウンタイムをスケジュールしておきます。Hyper-V メンテナンス モードの 動作に関する詳細については、<https://technet.microsoft.com/en-us/library/hh882398.aspx> を参照し てください

#### 手順

APIC Hyper-V エージェントをアップグレードします。

リリース 1.1(2x) 以降からアップグレードする場合:

a) Hyper-V サーバーへの APIC Hyper-V エージェントのインストール (20ページ) のステッ プ 1 ~ 8 に従ってください。ステップ 7 は省略します。OpflexAgent 証明書が Hyper-V ノー ドにすでにインストールされているため、ステップ 7 はアップグレードには不要です。

MSI パッケージでは、以前のバージョンをアンインストールし、アップグレードの一環と して新しいバージョンをインストールします。

1.1(2x) 以前のリリースからアップグレードする場合:

- a) APIC Hyper-V [エージェントのアンインストール](cisco-aci-virtualization-guide-60x_chapter13.pdf#nameddest=unique_348)の手順に従ってください。
- b) Hyper-V サーバーへの APIC Hyper-V エージェントのインストール (20 ページ) のステッ プ 1 ~ 8 に従ってください。ステップ 7 は省略します。OpflexAgent 証明書が Hyper-V ノー ドにすでにインストールされているため、ステップ 7 はアップグレードには不要です。

MSI パッケージでは、以前のバージョンをアンインストールし、アップグレードの一環と して新しいバージョンをインストールします。

# テナントのポリシーの導入

### テナント ポリシーの導入の条件

コンピューティング環境が次の条件を満たしていることを確認します。

• APIC SCVMM エージェントがインストールされていることを確認します。

詳細については、SCVMMへの APIC SCVMM のエージェントのインストール (8ペー ジ)を参照してください。

• APIC Hyper-V エージェントがインストールされていることを確認します。

詳細については、Hyper-V サーバーへの APIC Hyper-V エージェントのインストール (20 ページ)を参照してください。

- 論理スイッチを作成したことを確認します。 Microsoft のマニュアルを参照してください。
- 仮想スイッチを作成したことを確認します。 Microsoft のマニュアルを参照してください。

## テナントの作成

手順

ステップ **1** メニュー バーで、[TENANTS] を選択し、次の操作を実行します。

- a) [Add Tenant] をクリックします。 [Create Tenant] ダイアログボックスが開きます。
- b) [Name] フィールドに、テナント名(ExampleCorp)を追加します。

ステップ **2** [Finish] をクリックします。

詳細については、*CiscoAPIC*ベーシックコンフィギュレーションガイドを参照してください。

### **EPG** の作成

ここでは、エンドポイントグループ(EPG)の作成方法について説明します。

### 手順

- ステップ **1** APIC GUI にログインし、メニューバーで **[TENANTS]** > **[Tenant Name]** の順に選択します。
- ステップ **2** [Navigation] ペインで、**[Tenant Name]** > **[Application Profiles]** > **[Application Profile Name]** の順 に展開し、[Application EPGs] を右クリックして [Create Application EPG] を選択します。
- ステップ **3 Create Application EPG** ダイアログボックスで、次の操作を実行します:
	- a) [Name] フィールドに名前 (EPG1) を入力します。
	- b) [Bridge Domain] フィールドのドロップダウン リストから、ブリッジ ドメインに関連付け るものを選択します。
	- c) [Associate to VM Domain Profiles] フィールドで、適切なオプション ボタンをクリックし、 [Next] をクリックします。
	- d) [Associated VM Domain Profiles] フィールドの [+] アイコンをクリックし、追加するクラウ ド(Cloud10)を選択します。

EPG が作成されました。

## **EPG** との **Microsoft VMM** ドメインの関連付け

ここでは、Microsoft VMMドメインをエンドポイントグループ(EPG)に関連付けてVMネッ トワークを作成する方法を説明します。

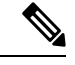

(注)

SCVMM エンドポイントが事前プロビジョニング モードで学習されている場合、Cisco APICキャパシティダッシュボードのハイパーバイザ、仮想マシン、および仮想化比率領 域のコンテンツは 0 として表示されます。

### 始める前に

EPG が作成されていることを確認します。

#### 手順

- ステップ **1** Cisco APIC GUI にログインし、メニュー バーの **[**テナント(**Tenants**)**]** > **[**テナント名(**Tenant Name**)**]** を選択します。
- ステップ **2** [Navigation] ペインで **[Tenant Name]** > **[Application Profiles]** > **[Application Profile Name]** > **[Application EPGs]** の順に展開して、既存の EPG を選択します。
- ステップ **3** [Navigation] ペインで [Domains (VMs and Bare-Metals)] を選択します。
- ステップ **4** [Domains (VM and Bare-Metals)] ペインで [ACTIONS] をクリックして、[Add VMM Domain Association] を選択します。
- ステップ **5** [Add VMM Domain Association] ダイアログボックスで、[Immediate] または [On Demand] のいず れかについて、[Deploy Immediacy] フィールド オプション ボタンをクリックします。 詳細については、「EPG [ポリシーの解決および展開の緊急度](cisco-aci-virtualization-guide-60x_chapter2.pdf#nameddest=unique_16)」を参照してください。
- ステップ **6** [Add VMM Domain Association] ダイアログボックスで、[Immediate]、[On Demand] または [Pre-Provision] のいずれかについて、[Resolution Immediacy] フィールド オプション ボタンをク リックします。

詳細については、「EPG [ポリシーの解決および展開の緊急度](cisco-aci-virtualization-guide-60x_chapter2.pdf#nameddest=unique_16)」を参照してください。

これで、VM ネットワークが作成されました。

ステップ **7** オプション:**Delimiter**フィールドで、VMネットワーク名のデリミタに使用する1文字として、 **|**、**~**、**!**、**@**、**^**、**+**、または**=**のいずれかを入力します。記号を入力しなかった場合、システム のデフォルトのデリミタである | が使用されます。

### **APIC** で **VMM** ドメインに関連付けられている **EPG** の確認 **APIC**

ここでは、Application Policy Infrastructure Controller(APIC)での VMM ドメインとのエンドポ イント グループの関連付けを確認する方法について説明します。

手順

- ステップ **1** APIC GUI にログインし、メニュー バーで **Virtual Networking** > **Inventory**を選択します。
- ステップ **2** ナビゲーションウィンドウで、**VMM Domains** > **Microsoft** > **Cloud10** > **Controller** > **Controller1** > **Distributed Virtual Switch** > **SCVMM|Tenant|SCVMM|EPG1|Cloud1** を展開します。

新しい VM ネットワーク名の形式は、テナント名**|**アプリケーション プロファイル名**|**アプリ ケーション *EPG* 名**|***Microsoft VMM* ドメインです。

ステップ **3** [PROPERTIES] ペインで、VMM ドメインに関連付けられている EPG、VM ネットワーク、お よび NIC 名、VM 名、IP、MAC、状態などの詳細を確認します。

### **SCVMM** で **VMM** ドメインに関連付けられている **EPG** の確認

ここでは、System Center Virtual Machine Manager (SCVMM)で VMM ドメインに関連付けられ ているエンドポイント グループ(EPG)を確認する方法を説明します。

### 手順

- ステップ **1** デスクトップで [Virual Machine Manager Console] アイコンを開きます。
- ステップ **2** 左下部ペインで、[VMs and Services] をクリックするか Ctrl+M を押します。
- ステップ **3** [VMs and Services] ペインで [VM Networks] をクリックして、VMM ドメインに関連付けられて いる EPG を確認します。

VMM ドメインに関連付けられている EPG の形式は、テナント名**|**アプリケーション プロファ イル名**|**アプリケーション *EPG* 名**|** *Microsoft VMM* ドメインです。

## スタティック **IP** アドレス プールの作成

スタティック IP アドレス プールは VM テンプレートの導入フェーズ時に Microsoft SCVMM サーバが IP アドレスを仮想マシンに静的に割り当てることができるようにします。この機能 によって、DHCP サーバから DHCP アドレスを要求する必要がなくなります。この機能は、 ネットワーク内で静的に割り当てられた IP アドレスを必要とするサーバ VM(Windows Active Directory ドメイン コントローラ、DNS サーバ、DHCP サーバ、ネットワーク ゲートウェイな ど)の導入によく利用されます。

スタティック IP アドレス プールの詳細については、Microsoft のドキュメント ([https://technet.microsoft.com/en-us/library/jj721568.aspx#BKMK\\_StaticIPAddressPools](https://technet.microsoft.com/en-us/library/jj721568.aspx#BKMK_StaticIPAddressPools.html))を参照し てください。

Cisco ACISCVMM の統合:Cisco APIC は VM ネットワークへのスタティック IP アドレス プー ルの導入を自動化でき、Microsoft SCVMM サーバ上でのこれらの操作を回避できます。

### 始める前に

EPG が Microsoft SCVMM VMM ドメインに関連付けられていることを確認します。

手順

- ステップ **1** APIC GUI にログインし、メニューバーで **[TENANTS]** > **[Tenant Name]** の順に選択します。
- ステップ **2** [Navigation] ペインで、**[Tenant Name]** > **[Application Profiles]** > **[Application Profile Name]** > **[Application EPGs]** > *[Your Target EPG]* の順に展開し、[Subnets] を右クリックして [Create EPG Subnet] を選択します。
- ステップ **3** [Create EPG Subnet] ダイアログボックスで、次の操作を実行します。
	- a) アドレス/マスクの形式でデフォルトのゲートウェイ IP を入力します。
	- b) [Submit] をクリックします。
- ステップ **4** 新しく作成したサブネットを右クリックして [Create Static IP Pool Policy] を選択します。
- ステップ **5** [Create Static IP Pool Policy] ダイアログボックスで、次の操作を実行します。
	- a) [Name (IP)] に入力します。
	- b) [Start IP] と [End IP] に入力します。
	- c) オプションの [Static IP Pool policies] に入力します。

[DNS Servers] フィールド、[DNS Search Suffix] フィールド、[Wins Servers] フィールドで は、セミコロンで各エントリを区切ることで、複数のエントリのリストを使用できます。 たとえば、[DNS Servers] フィールド内には次のように入力できます。

**192.168.1.1;192.168.1.2**

開始IPアドレスと終了IPアドレスを設定するときは、ステップ3で定義したゲー トウェイと同じサブネット内にそれらのアドレスがあることを確認します。そう なっていないと、SCVMM へのスタティック IP アドレス プールの導入が失敗し ます。 (注)

指定した EPG に使用されるスタティック IP アドレス プールは 1 つのみです。サ ブネットの下に複数のスタティックIPプールポリシーを作成しないでください。 他のポリシーが有効になりません。

スタティック IP アドレス プール ポリシーは、VMM ドメインの関連付けに従い ます。この EPG を同じ VMM ドメイン内の複数の SCVMM コントローラに導入 した場合は、同じスタティック IP アドレスが導入されて IP アドレスの重複が発 生します。このシナリオでは、重複していないアドレス プールで追加の EPG を 導入し、通信に必要なポリシーとコントラクトをエンドポイントに作成します。

### 仮想マシンの接続および電源投入

ここでは、仮想マシンを接続して電源を入れる方法を説明します。

#### 手順

- ステップ **1** SCVMM サーバにログインし、**[VMs andServices]** > **[All Hosts]** の順に選択して、いずれかのホ ストを選択します。
- ステップ **2** [VMs] ペインで、VM ネットワークに関連付ける VM ホストを右クリックして、[Properties] を 選択します。
- ステップ **3** [Properties] ダイアログボックスで [Hardware Configuration] を選択し、ネットワーク アダプタ (Network Adapter 1)を選択します。
- ステップ **4** [Network Adapter 1] ペインで、次の操作を実行して VM ネットワークに接続します。
	- a) [Connect to a VM network] オプション ボタンをクリックします。
	- b) [Browse] ボタンをクリックします。
	- c) ハイパーバイザが関連付けられているすべての VM ネットワークを示す、VM ネットワー クのリストを確認します。
- ステップ **5** 仮想マシンの電源をオンにします。

### **APIC** での関連付けの確認 **APIC**

ここでは、Application Policy Infrastructure Controller (APIC)で関連付けを確認する方法につい て説明します。

手順

- ステップ **1** APIC GUI にログインし、メニュー バーで **Virtual Networking** > **Inventory**を選択します。
- ステップ **2** ナビゲーションウィンドウで、**VMM Domains** > **Microsoft** > **Cloud10** > **Controller** > **Controller1** > **Hypervisors** > **Hypervisor1** > **Virtual Machines** を展開して、関連づけを確認します。

### **APIC** での **EPG** の表示 **APIC**

ここでは、Application Policy Infrastructure Controller (APIC) でエンドポイントグループ (EPG) を表示する方法について説明します。

### 手順

- ステップ **1** APIC GUI にログインし、メニューバーで **[TENANTS]** > **[Tenant Name]** の順に選択します。
- ステップ **2** ナビゲーション ウィンドウで、**[Tenant Name]** > **[Application Profiles]** > **[VMM]** > **[Application EPGs]** > **[EPG1]** の順に展開します。
- ステップ **3** [Application EPG EPG1] ペインで [OPERATIONAL] ボタンをクリックし、エンドポイント グ ループが存在するかどうかを確認します。

# **Cisco ACI with Microsoft SCVMM** のトラブルシューティン グ

## **APIC** から **SCVMM** への接続のトラブルシューティング

ApicVMMService ログを使用して、System Center Virtual Machine Manager (SCVMM) サーバを デバッグします。

手順

- ステップ **1** SCVMM サーバにログインして、**ApicVMMService** ログに移動します。これは、**C:\Program Files (X86)\ApicVMMService\Logs** にあります。
- ステップ **2 ApicVMMService** ログを確認してデバッグします。

デバッグできない場合は、SCVMM サーバですべての **ApicVMMService** ログを **C:\Program Files (X86)\ApicVMMService\Logs** からコピーして、シスコ テクニカル サポートにお寄せくだ さい。

## リーフから **Hyper-V** ホストへの接続のトラブルシューティング

ApicHypervAgent ログを使用して、Hyper-V Server をデバッグします。

手順

- ステップ **1** Hyper-V Server にログインして、**ApicHypervAgent** ログに移動します。これは、**C:\Program Files (x86)\ApicHypervAgent\Logs** にあります。
- ステップ **2 ApicHypervAgent** ログを確認してデバッグします。

デバッグできない場合は、Hyper-V Serverですべての**ApicHypervAgent**ログを**C:\Program Files (x86)\ApicHypervAgent\Logs**からコピーして、シスコテクニカルサポートにお寄せください。

## **EPG** の設定の問題のトラブルシューティング

エンドポイント グループ (EPG) のライフタイム中、EPG の VLAN ID が APIC で変更された 場合、新しい設定を有効にするには、すべての仮想マシンで VLAN 設定を更新する必要があ ります。

手順

この操作を実行するには、SCVMM サーバで次の PowerShell コマンドを実行します。

### 例:

```
$VMs = Get-SCVirtualMachine
$VMs | Read-SCVirtualMachine
$NonCompliantAdapters=Get-SCVirtualNetworkAdapter -All | Where-Object
{$_.VirtualNetworkAdapterComplianceStatus -eq "NonCompliant"}
$NonCompliantAdapters | Repair-SCVirtualNetworkAdapter
```
# 参考情報

# **Windows**のコマンドプロンプトを使用した**SCVMM**への**APIC**エージェ ントのインストール

ここでは、Windows のコマンド プロンプトを使用して、System Center Virtual Machine Manager (SCVMM)に APIC エージェントをインストールする方法を説明します。

#### 手順

- ステップ **1** SCVMM サーバに SCVMM 管理者クレデンシャルでログインします。
- ステップ **2** コマンド プロンプトを起動し、**APIC SCVMM Agent.msi** ファイルをコピーしたフォルダを変 更し、以下のコマンドを実行します。

### 例:

C:\>**cd MSIPackage**

C:\MSIPackage>**dir** Volume in drive C has no label. Volume Serial Number is 726F-5AE6

Directory of C:\MSIPackage

02/24/2015 01:11 PM <DIR> 02/24/2015 01:11 PM <DIR><br>02/24/2015 05:47 AM : 3,428,352 APIC SCVMM Agent.msi 1 File(s) 3,428,352 bytes 2 Dir(s) 37,857,198,080 bytes free

C:\MSIPackage>**msiexec.exe /I "APIC SCVMM Agent.msi" /Qn ACCOUNT="inscisco\Administrator"**

**PASSWORD="MyPassword" /log "C:\InstallLog.txt"** C:\MSIPackage>**sc.exe query ApicVMMService**

> SERVICE NAME: ApicVMMService TYPE : 10 WIN32 OWN PROCESS STATE : 4 RUNNING (STOPPABLE, NOT\_PAUSABLE, ACCEPTS\_SHUTDOWN) WIN32 EXIT CODE : 0 (0x0) SERVICE\_EXIT\_CODE : 0 (0x0)<br>CHECKPOINT : 0x0 CHECKPOINT WAIT HINT :  $0x0$

ステップ **3 msiexec.exe** インストーラ パッケージが成功した場合、警告またはエラー メッセージなしで終 了します。失敗した場合、適切な警告またはエラー メッセージが表示されます。

# **Windows** のコマンド プロンプトを使用した **Hyper-V Server** での **APIC Hyper-V** エージェントのインストール

ここでは、Windows のコマンド プロンプトを使用して Hyper-V サーバーに APIC Hyper-V エー ジェントをインストールする方法を説明します。

#### 手順

- ステップ **1** 管理者クレデンシャルで Hyper-V サーバにログインします。
- ステップ **2** コマンド プロンプトを起動し、APIC Hyper-V Agent.msi ファイルをコピーしたフォルダに変更 し、以下のコマンドを実行します。

#### 例:

C:\>**cd MSIPackage**

```
C:\MSIPackage>dir
Volume in drive C has no label.
Volume Serial Number is C065-FB79
```
Directory of C:\MSIPackage

02/24/2015 01:11 PM <DIR> 02/24/2015 01:11 PM <DIR> ...<br>02/24/2015 05:44 AM 958,464 AP 958,464 APIC Hyper-V Agent.msi 1 File(s) 958,464 bytes 2 Dir(s) 749,486,202,880 bytes free

C:\MSIPackage>**msiexec.exe /I "APIC Hyper-V Agent.msi" /log "C:\InstallLog.txt"**

C:\MSIPackage>**msiexec.exe /I "APIC Hyper-V Agent.msi" /Qn /log "C:\InstallLog.txt"**

C:\MSIPackage>**sc.exe query ApicHyperVAgent**

SERVICE NAME: ApicHyperVAgent TYPE : 10 WIN32 OWN PROCESS STATE : 4 RUNNING (STOPPABLE, NOT\_PAUSABLE, ACCEPTS\_SHUTDOWN) WIN32 EXIT CODE :  $0 \quad (0x0)$ SERVICE\_EXIT\_CODE : 0 (0x0) CHECKPOINT :  $0 \times 0$ WAIT HINT :  $0 \times 0$ 

ステップ **3** 各 Hyper-V サーバについてステップ 1 ~ 2 を繰り返します。

**msiexec.exe** インストーラ パッケージが成功した場合、警告またはエラー メッセージなしで終 了します。失敗した場合、適切な警告またはエラー メッセージが表示されます。

# プログラマビリティのリファレンス

### **ACI SCVMM PowerShell** コマンドレット

ここでは、Cisco Application Centric Infrastructure (ACI) System Center Virtual Machine Manager (SCVMM)PowerShell のコマンドレット、ヘルプ、および例を示します。

### 手順

ステップ **1** SCVMM サーバにログインし、**Start** > **Run** > **Windows PowerShell** を選択します。

ステップ2 次のコマンドを入力します。

### 例:

```
Windows PowerShell
Copyright (C) 2013 Microsoft Corporation. All rights reserved.
```
PS C:\Program Files (x86)\ApicVMMService> **cd C:\Program Files (x86)\ApicVMMService>** PS C:\Program Files (x86)\ApicVMMService> **Import-Module .\ACIScvmmPsCmdlets.dll** PS C:\Program Files (x86)\ApicVMMService> **Add-Type -Path .\Newtonsoft.Json.dll** PS C:\Program Files (x86)\ApicVMMService> **Get-Command -Module ACIScvmmPsCmdlets**

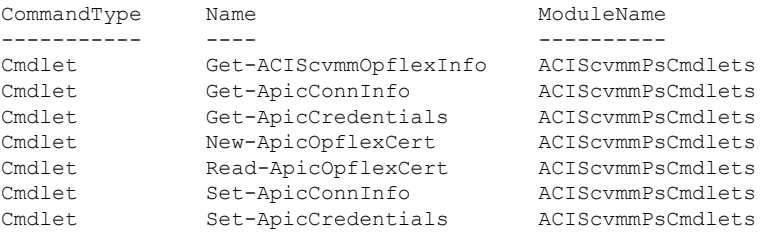

ステップ **3** ヘルプを生成します。

#### 例:

*commandname* -?

ステップ **4** 例を生成します。

#### 例:

get-help *commandname* -examples

# 設定リファレンス

## **MAC** アドレス設定の推奨事項

ここでは、MAC アドレス設定の推奨事項について説明します。

- ダイナミック MAC とスタティック MAC の両方がサポートされます。
- APIC で迅速に VM インベントリを表示する場合、VM ネットワーク アダプタにはスタ ティック MAC が推奨されます。
- ダイナミック MAC を選択した場合、APIC での VM インベントリの表示に遅延が生じま す。遅延は、ダイナミック MAC が SCVMM でただちに認識されないためです。

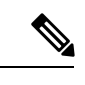

VMインベントリが表示されなくても、データプレーンは有 効に機能します。 (注)

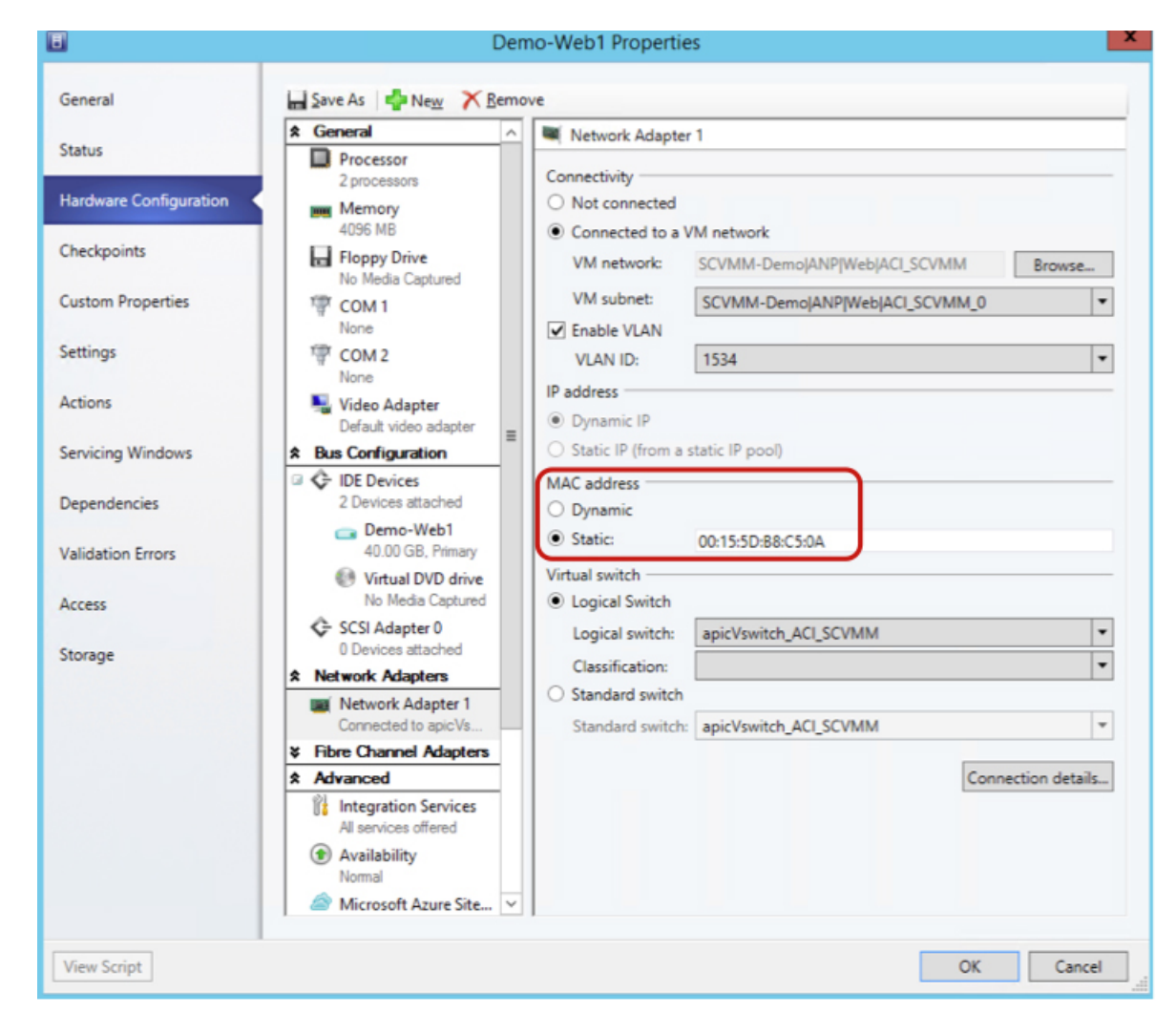

```
図 3 : [Properties] ペインに [MAC address] セクションを表示
```
# **Cisco ACI with Microsoft SCVMM** コンポーネントのアンイ ンストール

ここでは、Cisco Application Centric Infrastructure (ACI) with Microsoft System Center Virtual Machine Manager (SCVMM) コンポーネントをアンインストールする方法について説明しま す。

#### 手順

ステップ **1** VM ネットワークからすべての仮想マシンをデタッチします。

Microsoft のマニュアルを参照してください。

**ステップ2** すべての Hyper-V で、インフラ VLAN トンネル エンドポイント (VTEP) および APIC 論理ス イッチを削除します。

Microsoft のマニュアルを参照してください。

- ステップ **3** APIC GUI で、すべての VM およびホストが切断されていることを確認します。
- ステップ4 Application Policy Infrastructure Controller (APIC) から VMM ドメインを削除します。 VMM [ドメインを削除するためのガイドラインを](cisco-aci-virtualization-guide-60x_chapter2.pdf#nameddest=unique_17)参照してください。
- ステップ **5** 論理スイッチと論理ネットワークが SCVMM から削除されたことを確認します。

ステップ **6** SCVMM または高可用性 SCVMM で APIC SCVMM エージェントをアンインストールします。 APIC SCVMM エージェントのアンインストール (47ページ)を参照してください。

> 「高可用性 SCVMM 上の APIC SCVMM エージェントのアンインストール (47 ページ)」を 参照してください。

### **APIC SCVMM** エージェントのアンインストール

ここでは、APIC SCVMM エージェントをアンインストールする方法について説明します。

### 手順

- ステップ **1** SCVMM サーバにログインします。
- ステップ **2 [Start]** > **[Control Panel]** > **[Uninstall a Program]** の順に選択します。
- ステップ **3** [Programs andFeatures] ウィンドウで [ApicVMMService] を右クリックして、[Uninstall] を選択し ます。
	- これで、APIC SCVMM エージェントがアンインストールされます。
- ステップ **4** APIC SCVMM エージェントがアンインストールされたかどうかを確認するには、[プログラム と機能] ウィンドウで [ApicVMMService] が表示されていないことを確認します。

## 高可用性 **SCVMM** 上の **APIC SCVMM** エージェントのアンインストール

ここでは、高可用性 System Center Virtual Machine Manager (SCVMM) で Application Policy Infrastructure Controller (APIC) SCVMMエージェントをアンインストールする方法について説 明します。

### 手順

ステップ **1** 可用性の高い SCVMM フェールオーバー クラスタ内の任意のノードにログインします。

- ステップ **2** [Failover Cluster Manager Application] を開きます。
- ステップ **3** [Windows Failover Cluster Manager] ウィンドウの [Highly Available SCVMM Roles/Resources] タブ で、[ApicVMMService] を選択します。
- ステップ **4** [ApicVMMService Role] を右クリックして [Take Offline] を選択します。
- ステップ **5** ロールがオフラインになったら、[ApicVMMService Role] を右クリックして [Remove] を選択し ます。
- ステップ **6** 可用性の高い SCVMM フェールオーバー クラスタ内の各ノードで次の操作を実行して、APIC SCVMM エージェントをアンインストールします。
	- a) SCVMM サーバにログインします。
	- b) **[Start]** > **[Control Panel]** > **[Uninstall a Program]** の順に選択します。
	- c) [Programs andFeatures] ウィンドウで [ApicVMMService] を右クリックして、[Uninstall] を選 択します。
		- これで、APIC SCVMM エージェントがアンインストールされます。
	- d) APIC SCVMM エージェントがアンインストールされたかどうかを確認するには、[プログ ラムと機能] ウィンドウで [ApicVMMService] が表示されていないことを確認します。

# **Cisco ACI** および **Microsoft SCVMM** コンポーネントでの **CiscoAPIC** コントローラおよびスイッチ ソフトウェアを ダウングレードする

ここでは、Cisco ACI および Microsoft System Center Virtual Machine Manager(SCVMM)コン ポーネントでの Cisco APIC とスイッチ ソフトウェアをダウングレードする方法について説明 します。

### 手順

ステップ **1** SCVMM または高可用性の SCVMM 上の CiscoAPIC SCVMM エージェントをアンインストール します。

APIC SCVMM エージェントのアンインストール (47 ページ)を参照してください。

高可用性 SCVMM 上の APIC SCVMM エージェントのアンインストール (47 ページ)を参照 してください。

- ステップ **2** 次の手順を実行して、Cisco APIC HYPER-V エージェントのダウン グレードします。
	- a) SCVMM サーバにログインし、Hyper-V ノードをメンテナンス モードにします。
	- b) 管理者クレデンシャルで Hyper-V サーバにログインします。
	- c) Cisco APIC HYPER-V エージェントをアンインストールします。
- d) バージョンにダウン グレードされている Cisco ACI ファブリックを Cisco APIC HYPER-V エージェントをインストールします。
- ステップ **3** スイッチ ソフトウェアをダウングレードします。
- ステップ **4** シスコのダウン グレード APIC 。

詳細については、『*Cisco APIC Firmware Management Guide*』を参照してください。

ステップ **5** SCVMM サーバでは、Cisco ACI ファブリックにダウン グレードがされているバージョン SCVMM エージェントをインストールします。

> SCVMM への APIC SCVMM のエージェントのインストール (8ページ) を参照してくださ い

> 可用性の高い SCVMM への APIC SCVMM エージェントのインストール (9 ページ)を参照 してください

ステップ **6** Microsoft のドキュメンテーションの手順に従って、Cisco APIC vSwitch 論理スイッチを表示 し、コンプライアンス状態にします。

> 参照してください ホスト ネットワーク アダプタの設定と *VMM* [で論理スイッチ設定が増加コ](https://docs.microsoft.com/en-us/previous-versions/system-center/system-center-2012-R2/dn249415(v=sc.12)) [ンプライアンスを方法](https://docs.microsoft.com/en-us/previous-versions/system-center/system-center-2012-R2/dn249415(v=sc.12)) 。

# **APIC OpFlex** 証明書のエクスポート

ここでは、元の OpFlex 証明書を検出できない場合に、新しい Hyper-V ノード、System Center Virtual Machine Manager(SCVMM)および Windows Azure Pack のリソース プロバイダー サー バの ACI ファブリックへの展開に使用できるファイルに、APIC OpFlex 証明書をバックアップ する方法を説明します。

### 手順

- ステップ **1** 現在 ACI ファブリックのメンバーである Hyper-V ノードにログインします。
- ステップ **2** 次の操作を実行して、Hyper-V ノードから証明書をエクスポートします。
	- a) **[Start]** > **[Run]** の順に選択し、**certlm.msc** と入力して証明書マネージャを起動します。
	- b) [navigation] ペインで、[Certificates Local Computer] を右クリックして [Find Certificates] を 選択します。
	- c) [Find Certificate] ダイアログボックスで、次の操作を実行します。
		- [Find in] フィールドで、ドロップダウン リストから [All certificate stores] を選択しま す。
		- [Contains] フィールドに **OpflexAgent** と入力します。
		- [Look in Field] フィールドで、ドロップダウン リストから [Issued By] を選択します。

• [Find Now] をクリックします。

結果のリストとして、リストに 1 つの証明書が表示されます。

- d) 新たに見つかった [OpflexAgent] 証明書を右クリックして、[Export] を選択します。 証明書エクスポート ウィザードが表示されます。
- ステップ **3** [Certificate Export Wizard] ダイアログボックスで、次の操作を実行します。
	- a) [Welcome to the Certificate Export Wizard] ダイアログボックスで [Next] をクリックします。
	- b) [Export Private Key] ダイアログボックスで [Yes, export the private key] オプション ボタンを 選択し、[Next] をクリックします。
	- c) [Export File Format] ダイアログボックスで [Personal Information Exchange PKCS #12 (.PFX)] オプション ボタンを選択し、[Include all certificates in the certificate path if possible] および [Export all extended properties]チェックボックスをオンにします。[Next]をクリックします。
	- d) [Security]ダイアログボックスで[Password]チェックボックスをオンにして、PFXパスワー ドを入力し、もう一度 PFX パスワードを入力して確認します。[Next] をクリックします。

PFX パスワードは、ターゲット マシンで PFX ファイルをインポートするために後で使用 されます。

- e) [File to Export] ダイアログボックスで、エクスポートしたファイル(C:\OpflexAgent.pfx) を保存する任意のファイル名を入力して、[Next] をクリックします。
- f) [Completing the Certificate Export Wizard] ダイアログボックスで、指定した設定がすべて適 切であることを確認して [Finish] をクリックします。
- g) [Certificate Export Wizard] ダイアログボックスに [The export was successful] と表示されま す。[Ok] をクリックします。
- ステップ **4** PFX ファイルを既知の場所にコピーします。

ACI ファブリックへの統合のために、Active Directory グループ ポリシーで証明書を展開した り、SCVMM、Windows Azure Pack のリソース プロバイダー、Hyper-V サービスをホストする 各種の Microsoft サーバにファイルをコピーできます。

翻訳について

このドキュメントは、米国シスコ発行ドキュメントの参考和訳です。リンク情報につきましては 、日本語版掲載時点で、英語版にアップデートがあり、リンク先のページが移動/変更されている 場合がありますことをご了承ください。あくまでも参考和訳となりますので、正式な内容につい ては米国サイトのドキュメントを参照ください。